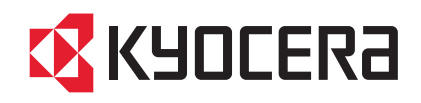

# FS-1040 FS-1060DN

操作手册

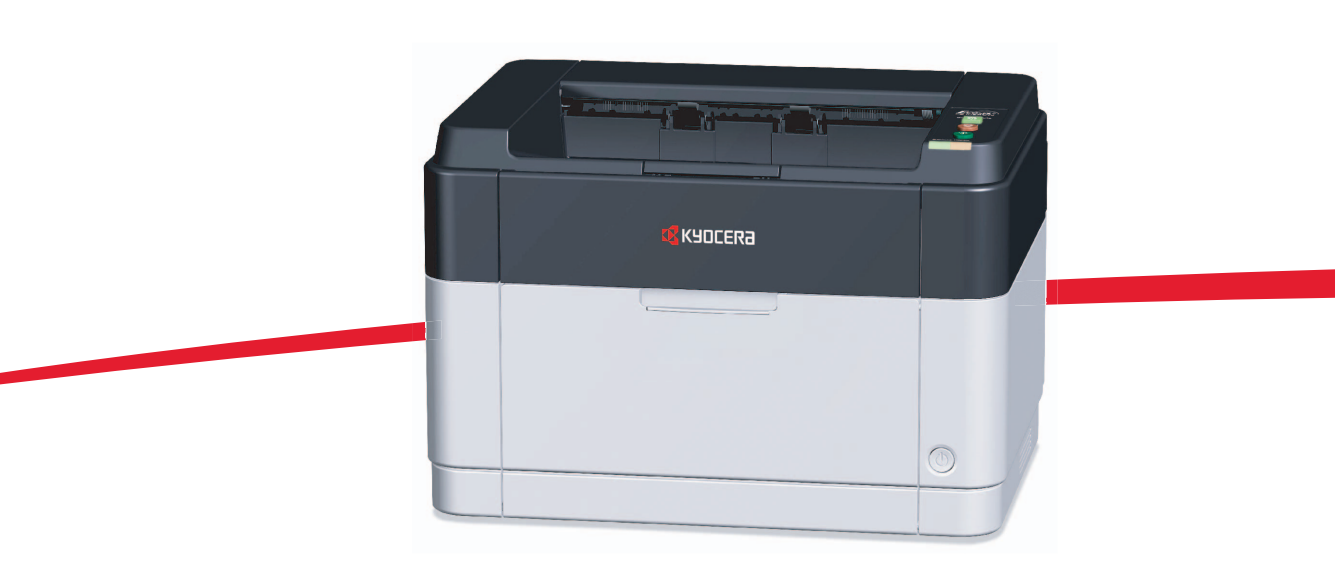

本操作手册适用于 FS-1040/FS-1060DN 型号。

本操作手册旨在帮助您正确操作机器、执行日常保养以及在需要时采取简单的故障排除措施,以便可以始终使用处于良好 工作状态的机器。

建议您使用京瓷美达原配耗材。我们对于因使用第三方耗材而对机器造成的损失不承担任何责任。

图示中的标签可确保耗材为我们自己的品牌。

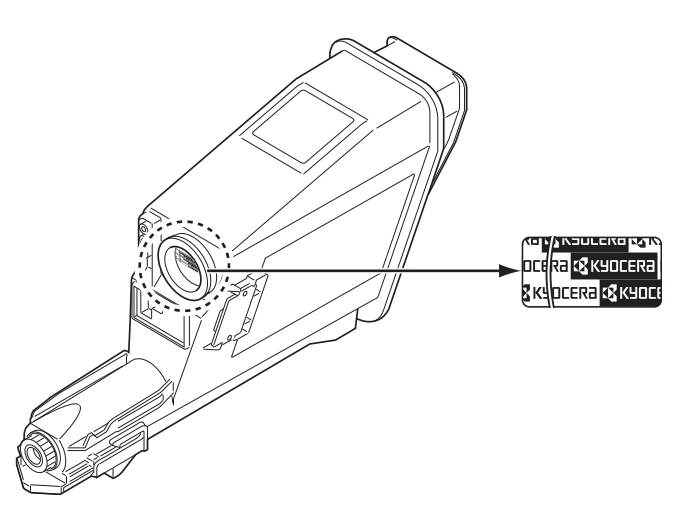

#### 附带的手册

本机附带以下手册。请在需要时参阅这些文件。

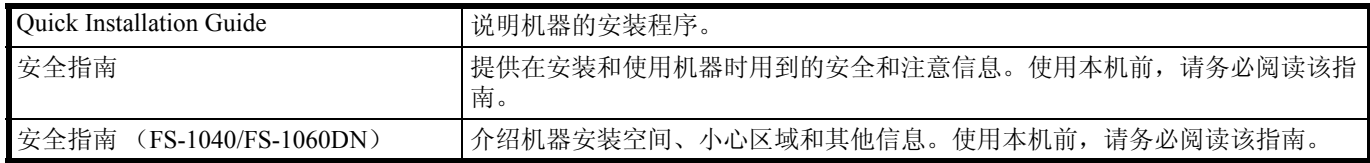

#### *Product Library* 光盘

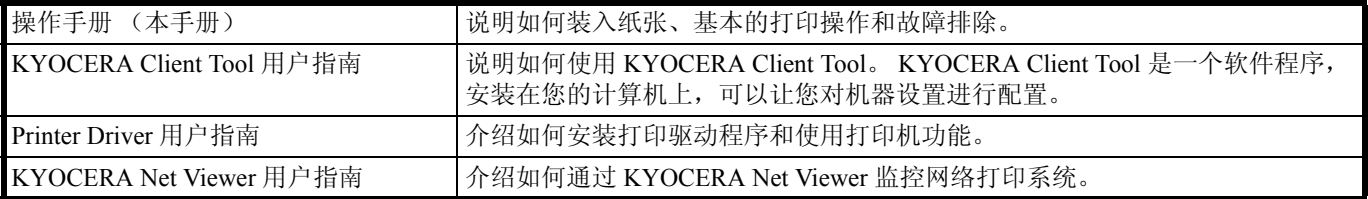

## 目录

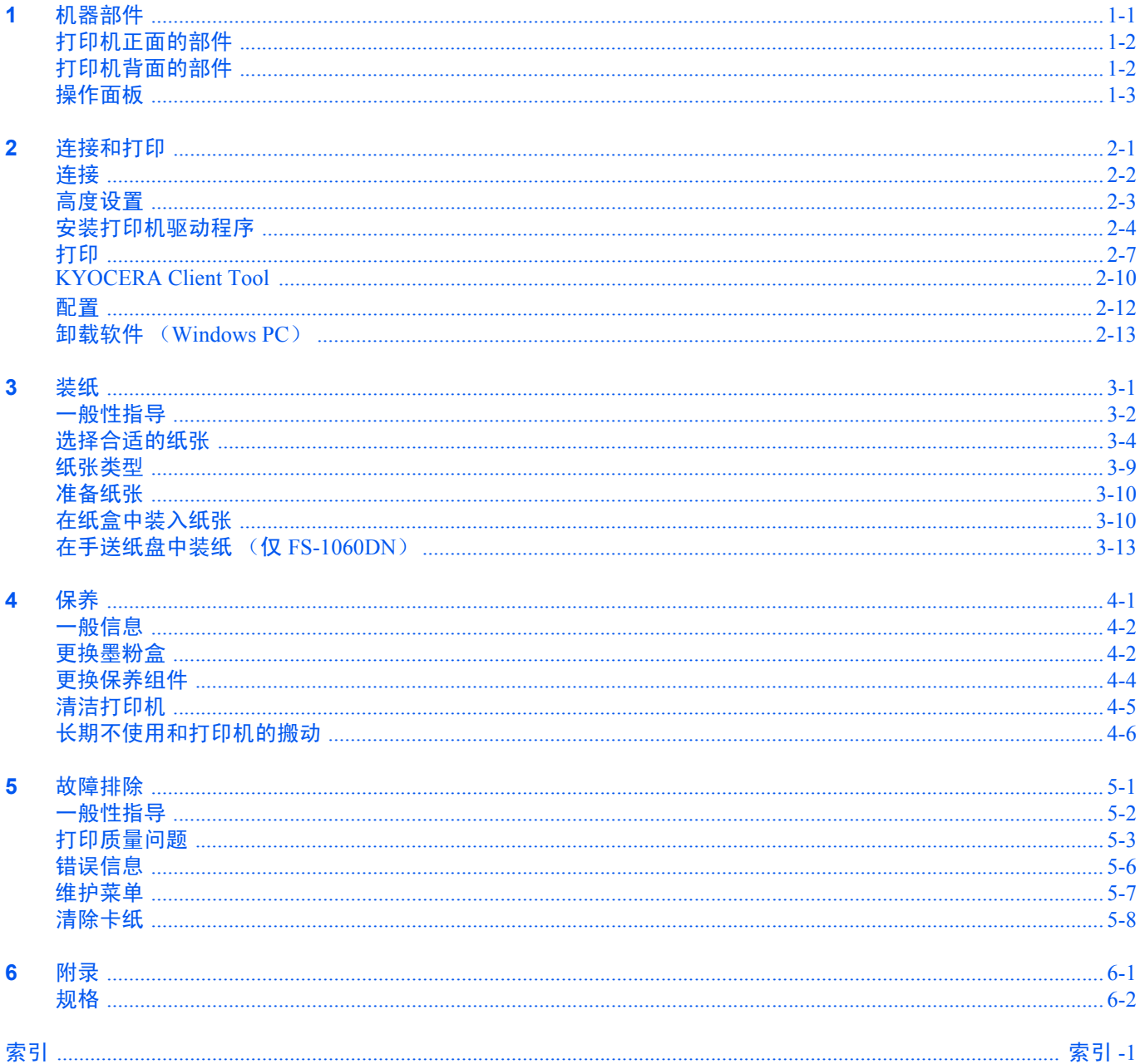

ii

## 法律和安全信息

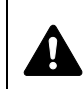

小心 因安装不当引起的任何损坏,本公司概不负责。

## 声明

本手册内容若有变更,恕不另行通知。在以后版本中可能会插入增补内容。对于本版中可能出现的任何技术错误或排版错 误, 敬请用户见谅。

用户在遵照本手册中的说明操作时如发生意外,我公司概不负责。对于打印机固件(只读存储器中的内容)的故障,我公 司不予负责。

本手册、页式打印机附带或相关的所有具版权的材料均受到版权保护。版权所有。未经京瓷美达株式会社事先书面许可, 禁止复印或以其他方式复制本手册及所有具版权的材料之全部或部分内容。本手册及所有具版权的材料之全部或部分内容 的复印件必须包含与其原件相同的版权声明。

## 关于商标

Adobe Acrobat 和 Flash 是 Adobe Systems Incorporated 的注册商标。

Macintosh 和 Mac OS 是 Apple Inc. 在美国和其他国家的注册商标。

Microsoft、 MS-DOS 和 Windows 是微软公司在美国和/或其他国家的注册商标。

ENERGY STAR 是在美国注册的标记。

所有其他品名及产品名称是其相关公司的注册商标或商标。

## 许可证协议

## 接口

重要 请务必在连接或断开接口电缆前关闭打印机电源。为防止静电从接口连接器流向打印机内部的电子元件,请将 附带的防护帽盖在未使用的接口连接器上。

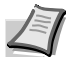

注 使用屏蔽接口电缆。

## **CDRH** 规定

美国食品药物管理局下属的设备和放射卫生中心 (CDRH)于 1976 年 8 月 2 日颁布了有关激光产品的规定。这些规定适用 于 1976 年 8 月 1 日以后生产的激光产品。在美国市场经销的激光产品必须符合该规定。它们必须贴上注明符合 CDRH 规定 的标识。

## 免责声明

京瓷不会对客户,或任何其他人或实体因京瓷销售或提供的设备,直接或间接导致或声称导致的损失或损坏负责,包括但 不限于,任何服务的中断、商业或预期收益的损失或者因使用或操作本设备、软件造成的任何间接损坏。

## 节能功能

本打印机具备睡眠模式 (即在规定时间内无任何操作时,打印功能处于等待状态 , 但功耗会降到最低水平)。

#### 定时关机

如果本打印机在睡眠模式下无任何操作,则电源将自动关闭。定时关机用于设定至电源关闭前的时间量。出厂设定为关 闭。

重要 您可以设定关机规定和定时关机。有关更多信息,请参阅 *KYOCERA Client Tool* 用户指南。

#### 本打印机在延长时段内无任何操作时

小心 如果本打印机在一段时间内 (例如整夜)闲置,请用电源开关关闭打印机。如果打印机在更长一段 时间内 (例如假期)闲置,请将电源线从电源插座中拔出,以防发生危险。

小心 从纸盒中取出纸张并将其存放在包装纸内,以防纸张受潮。

#### 睡眠模式

本打印机会在其最后一次使用完约 1 分钟之后自动进入睡眠模式。睡眠模式启动之前应持续的无操作时间可以延长。

## 双面打印 (仅限 **FS-1060DN**)

本机将双面打印内置为标准功能。例如,通过将两张单面原稿在单页纸上进行双面打印,可降低用纸量。

以双面模式打印即减少了纸张消耗,又有助于节约森林资源。双面模式也减少了必须购买的纸张数量,从而降低成本。建 议将具备双面打印功能的打印机的使用双面模式设定为默认模式。

## 资源节约 **—** 纸张

为了实现节约森林资源和可持续发展的目的,建议使用经环保组织认证或者带有认定生态标签,符合 EN 12281:2002\*1 标准 或等效质量标准的再生纸以及新纸。

本打印机同样支持打印 64 g/m² 的纸张。使用这种含有更少量原材料的纸张可以进一步节省森林资源。

\*1: EN 12281:2002 " 印刷纸和商务用纸干色粉成像工艺用复印纸的要求 "

销售或维修服务人员可提供推荐使用的再生纸信息。

### **"** 电力管理 **"** 的环境效益

为了减少待机时的电力消耗,为本机配备了一项电力管理功能,当打印机在一段时间内待机时,此功能自动激活节能模 式。

当处于节能模式时,尽管打印机返回到就绪模式需要一些时间,但却有可能显著减少能量消耗。建议将打印机的节能模式 激活时间设定到默认定值。

## 能源之星 (**ENERGY STAR®)**

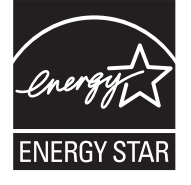

我公司为国际能源之星<sup>®</sup> 项目成员,已确认本产品符合国际能源之星® 项目的标准。

能源之星 ® 是一个自愿节能项目,旨在开发和促进高能效产品的使用,从而有助于防止全球气候变暖。 通过购买能源之星®合格产品,客户可以帮助减少产品使用过程中温室气体排放,同时降低与能源相关 的费用。

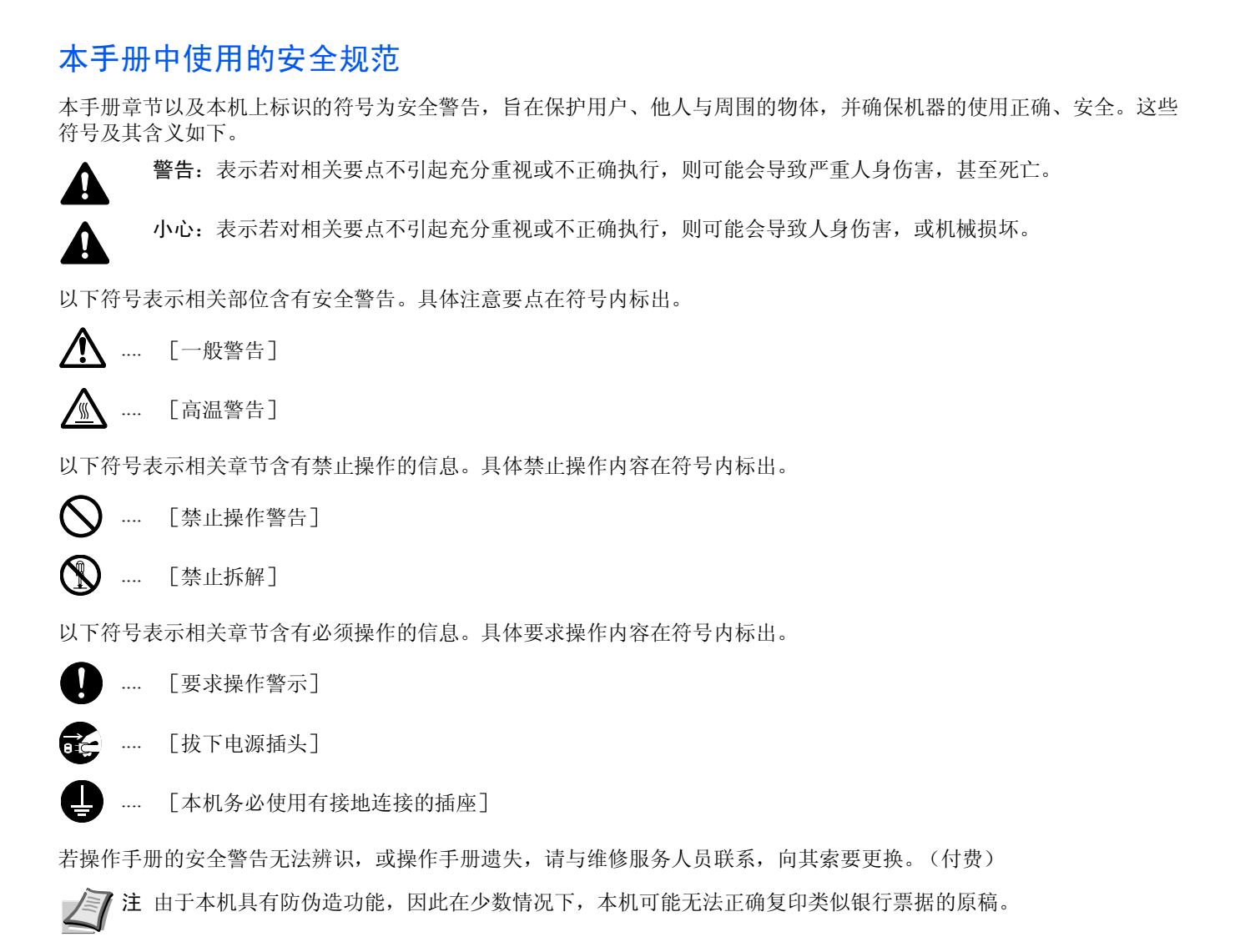

#### 环境

本机的工作环境如下:

- **•** 温度:10 至 32.5 °C
- **•** 湿度:15 至 80 %

但是,恶劣的使用环境可能会影响图像质量。避免将机器安装在以下位置。

- **•** 靠近窗户或处于直射阳光之下。
- **•** 有震动的位置。
- **•** 温度急剧变化。
- **•** 正对热风或冷风风向。
- **•** 通风不畅。

若地板禁不住滑轮的摩擦,则在安装完成后移动本机时可能会损坏地板。

打印过程中,本机会排放一定的臭氧,但其排放量不会对人体健康造成任何危害。但是,若本机在通风不畅的房间内长时 间工作,或打印量极大时,其散发的气味会令人不适。为保持舒适的打印工作环境,最好应使房间通风良好。

#### 墨粉使用注意事项

切勿试图焚烧墨粉盒。否则会有被火星灼伤的危险。

请将墨粉盒远离儿童。

若墨粉从墨粉盒内溢出,应谨防吸入和吞食,以及被眼睛和皮肤沾上。

- **•** 若误吸入墨粉,请转移到空气新鲜处,并用大量的清水彻底漱口。若出现咳嗽,则请就医。
- **•** 若误吞食墨粉,请用清水漱口,并喝下 1 至 2 杯清水对胃进行稀释。必要时请就医。
- **•** 若墨粉误入眼睛,请用清水彻底清洗。若有任何疼痛,请就医。
- **•** 若皮肤沾上墨粉,请用肥皂和水清洗。

切勿试图强行打开或销毁墨粉盒。

#### 其他注意事项

墨粉盒用毕请务必遵照国家与地方法规及法令处理。

所有耗材应存放在阴凉处。

若长时间不使用打印机,请从纸盒中取出打印纸,将其放回原包装中并重新密封。

#### 关于能源效率标识

能源效率标识是客户在计划购买节能产品时,提供给客户的相关信息。复印机的能源效率标识上记载了典型能源消耗以及 关闭状态能耗的值和以这些值来定的能源效率等级。

## 关于本操作手册

本操作手册包括以下章节:

#### **1** 机器部件

本章介绍了部件名称。

#### **2** 连接和打印

本章节介绍了如何启动打印机、如何从 PC 进行打印以及如何使用 *Product Library* 光盘中附带的应用程序软件。

#### **3** 装纸

本章介绍了本打印机的纸张规格,以及如何在纸盒或手送纸盘中装入纸张。

#### **4** 保养

本章介绍了如何更换墨粉盒,以及如何保养打印机。

#### **5** 故障排除

本章介绍了如何处理可能出现的卡纸等打印机故障。

#### **6** 规格

本章节列出了本打印机的规格。

## 本手册中使用的规范

本手册使用下列规范。

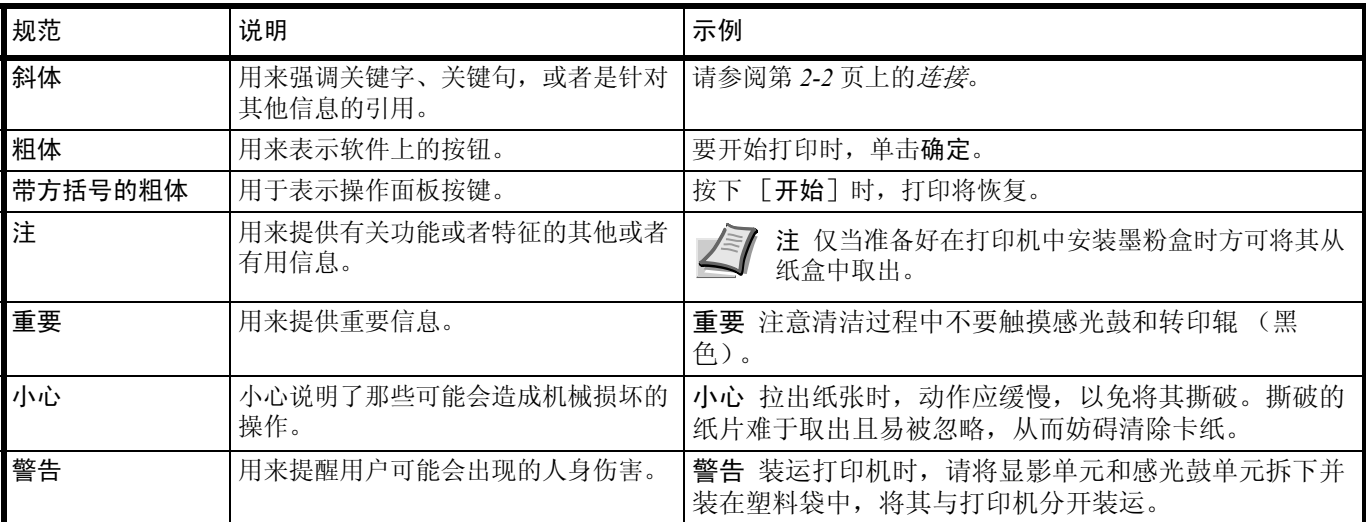

#### <span id="page-10-0"></span>机器部件  $\overline{\mathbf{1}}$

本章介绍机器部件、指示灯和操作面板按键。

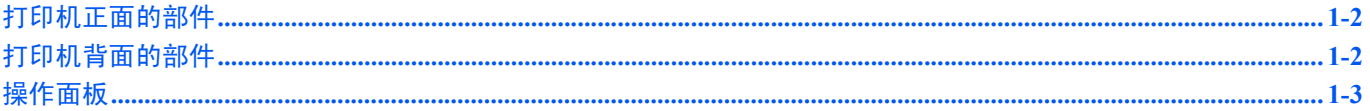

## <span id="page-11-0"></span>打印机正面的部件

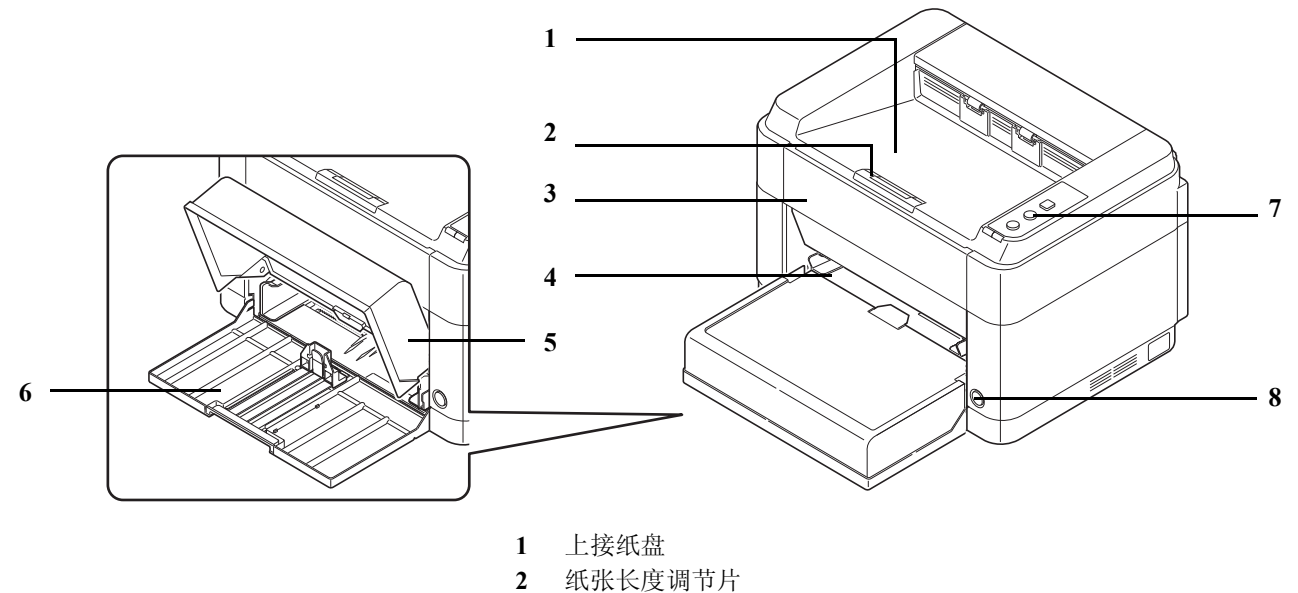

- 前盖板
- 手送纸盘 (FS-1060DN)
- 纸盒盖
- 纸盒
- 操作面板
- 电源开关

## <span id="page-11-1"></span>打印机背面的部件

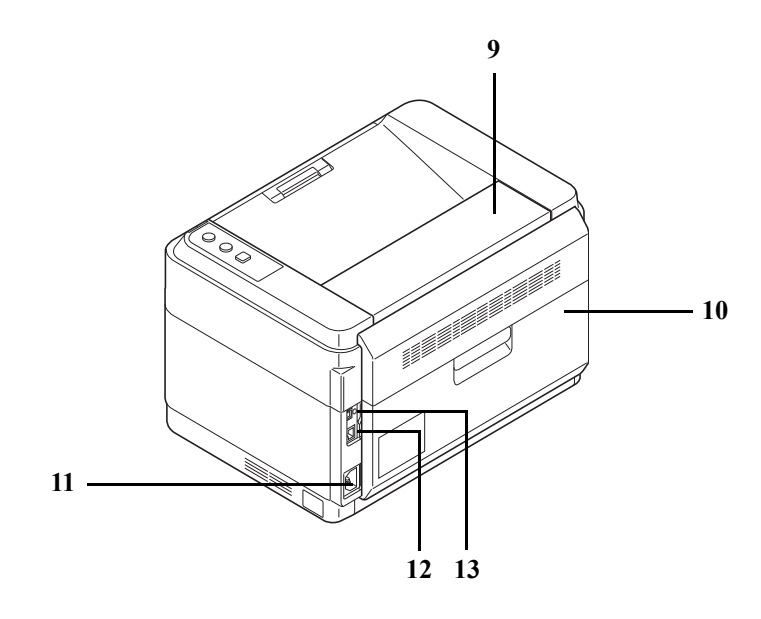

- 上盖板
- 后盖板
- 电源线接插件
- 网络接口 (FS-1060DN)
- USB 接口

\* 图示所示为 FS-1060DN。

## <span id="page-12-0"></span>操作面板

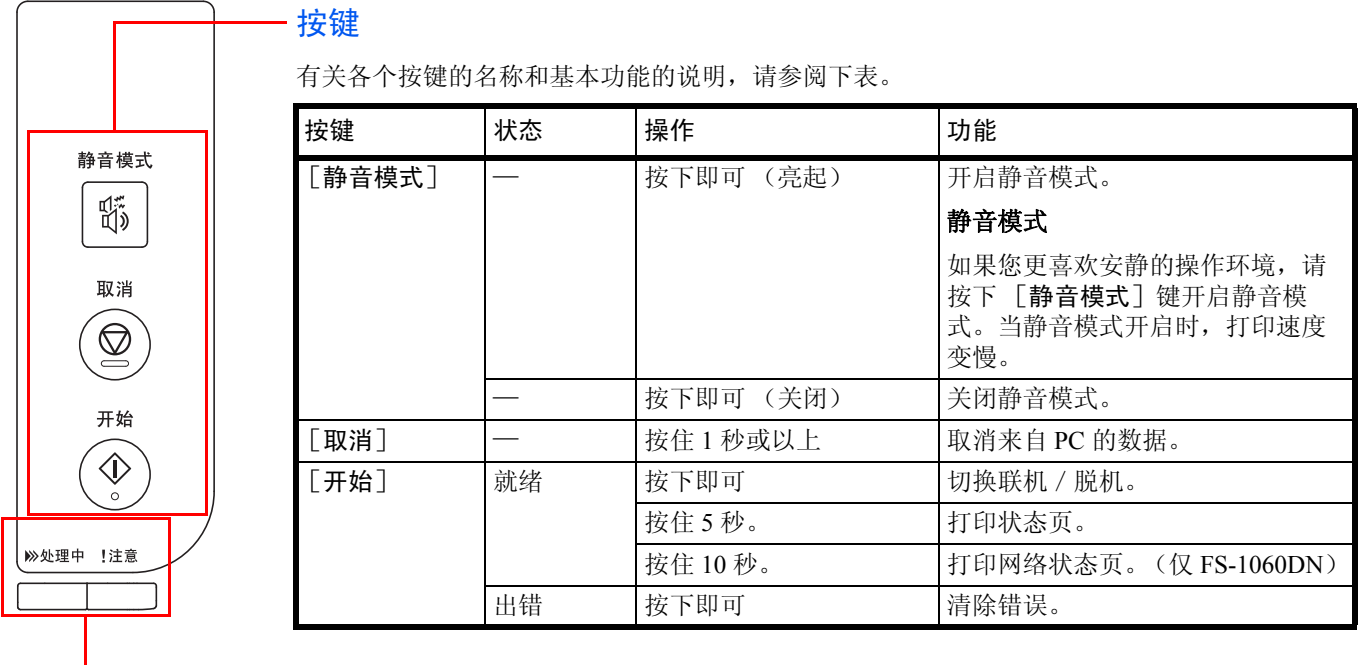

## 指示灯

打印机的右上方有两个指示灯。这两个指示灯用于指示打印机随时的状态。要确定打印机的状态,请检查打印机上的指示 灯然后参阅下表。

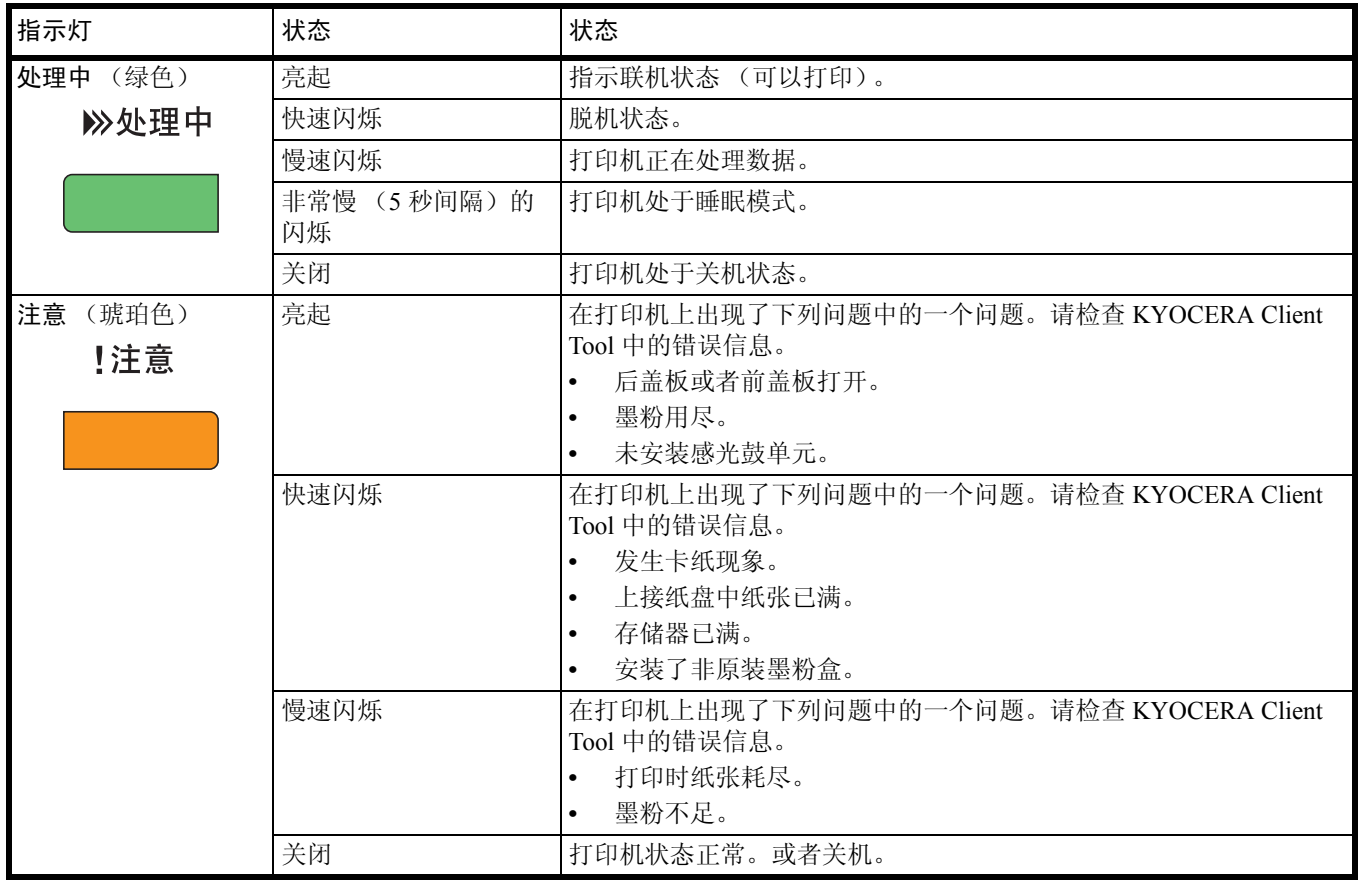

注 若出现这两种指示灯的其它组合方式,请联络维修服务人员。 KYOCERA Client Tool (随 GX 驱动程序附带的 软件)将提供关于打印机状态的更详细的信息。(请参阅第 *2-10* 页上的 *[KYOCERA Client Tool](#page-23-1)*。)

#### <span id="page-14-0"></span>连接和打印  $\overline{\mathbf{2}}$

本章节介绍了如何启动打印机、如何从 PC 进行打印以及如何使用 Product Library 光盘中附带的应用程序软件。

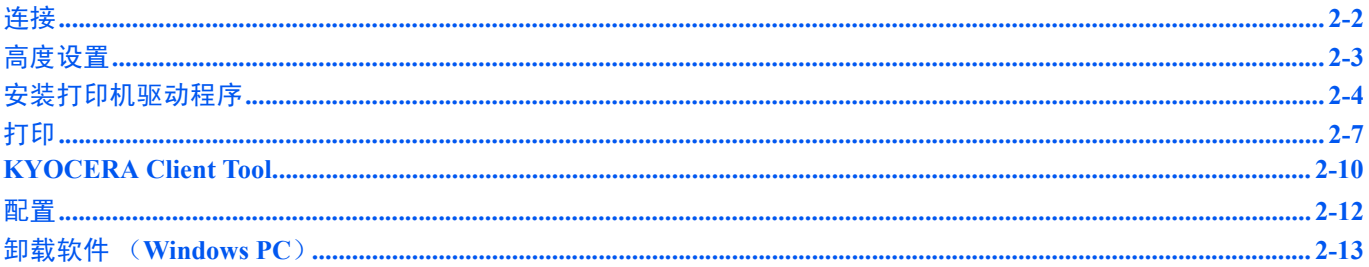

## <span id="page-15-1"></span><span id="page-15-0"></span>连接

此部分介绍了如何启动打印机。

### 连接 **USB** 电缆

请按照以下步骤连接 USB 电缆。

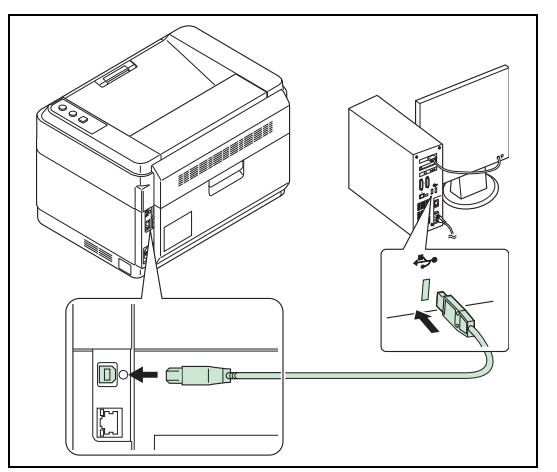

1 将 USB 电缆连接至打印机的 USB 接口。

**/ i** 请使用带有长方形 A 型插头和正方形 B 型插头的 USB 电 缆。 USB 电缆应为屏蔽式,且长度不超过 5 米。

2 将 USB 电缆的另一端连接至计算机的 USB 接口。

#### 连接网络电缆 (仅 **FS-1060DN**)

按照以下步骤连接网络电缆。

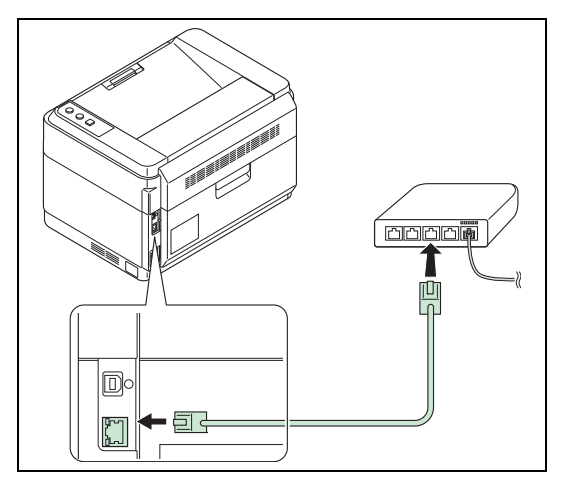

- 1 将网络电缆 (不附带)连接至打印机的网络接口。
- 2 将电缆的另一端连接至 PC 或者您的网络设备。

注 要使用屏蔽式的接口电缆。

### 连接电源线

请将打印机安装在壁装电源插座附近。若使用加长线,则电源线与加长线的长度之和应为 5 米或者不超过 5 米。

/ 7 注 仅可使用打印机附带的电源线。

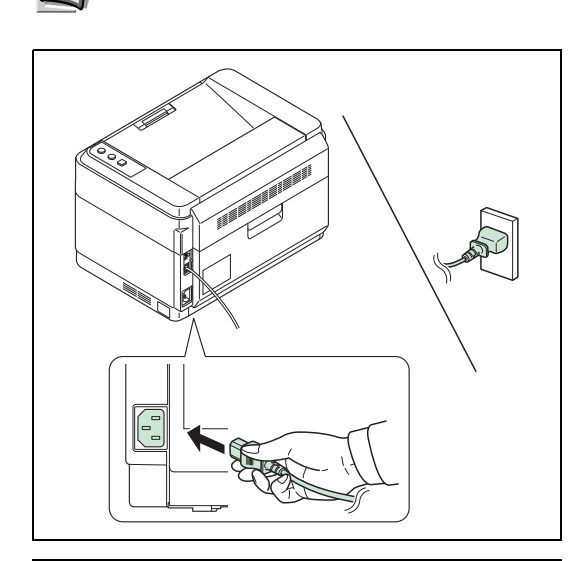

>>处理中 !注意

- 1 将电源线连接至打印机背面的电源线接插件。
- 2 将电源线的另一端接入电源插座。

3 按电源开关打开电源。打印机开始预热。

重要 如果您安装墨粉盒后开启电源,处理中指示灯和注意指示灯 将同时闪烁一次,然后交替闪烁。安装墨粉盒后首次开启打印机 时,在打印机准备好打印之前会有 7 分钟左右的延时。一旦处理 中指示灯亮起,打印机安装即完成。

#### 初始墨粉盒

新打印机附带的墨粉盒为初始墨粉盒。初始墨粉盒平均可以打印 700 页 (FS-1040)或者 1,000 页 (FS-1060DN)。

## <span id="page-16-0"></span>高度设置

如果您在 1500 米或者更高的高度使用打印机而且打印质量有所下降,则可以使用高度设置来恢复打印质量。关于更多的信 息请参阅 *KYOCERA Client Tool* 用户指南。

## <span id="page-17-0"></span>安装打印机驱动程序

在安装 *Product Library* 光盘中的打印机驱动程序之前,请确保插入打印机电源插头并且将打印机连接至 PC。

注 当打印机处于联机状态(处理中指示灯点亮)时安装打印机驱动程序。

#### 在 **Windows** 系统中安装软件

如果您将打印机连接至 Windows PC,请按照以下步骤安装打印机驱动程序。示例显示了如何将打印机连接至 Windows 7 PC。

注 在 Windows 操作系统中, 您必须以管理员权限登录至系统才能安装打印机驱动程序。

您可以使用快速模式或自定义模式来安装软件。快速模式会自动检测连接的打印机并安装所需的软件。如果您想要指定打 印机端口和选择要安装的软件,请使用自定义模式。

1 开启计算机并启动 Windows。

如果显示欢迎使用新硬件向导对话框,则请选择取消。

2 请将附带的*Product Library*光盘插入CD-ROM驱动器。在Windows 7、 Windows Server 2008 和 Windows Vista 系统中,可能会显示用户帐号 控制窗口。单击是。

安装程序将启动。

**/** 注 如果软件安装向导没有自动启动, 请在 Windows Explorer 中打开 Product Library 光盘窗口, 然后双击 Setup.exe。

3 请单击查看许可协议并阅读许可协议。单击接受。

软件安装向导将启动。

从此时开始,步骤会因您的 Windows 版本和连接方式而异。请进入 符合您的连接类型的正确步骤。

- **•** [快速模式](#page-17-1)
- **•** [自定义模式](#page-18-0)

#### <span id="page-17-1"></span>快速模式

在快速模式下,安装程序会在打印机开启时自动检测。对于标准的连接方式,请使用快速模式。

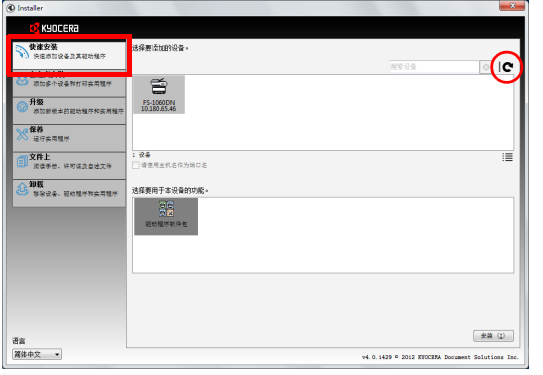

通知

重着许可协议

使用或安装本软件包中的设备驱动程序和软件。即表示您同意遵守本许<br>可证协议中的细则与条款。

卷 (#) **超出 (2)** 

1 选择快速安装标签。安装程序会检测出连接的打印机。

如果安装程序没有检测到打印系统,请检查确保打印系统已通过 USB 或网络连接,并已开启。然后单击 C(刷新)以再次搜索打印系 统。

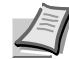

注 尽管 Windows 7 和 Windows Vista/Windows XP 安装对话框 显示的信息略有不同,但安装步骤是相同的。

仅在 FS-1060DN 上可进行网络连接。

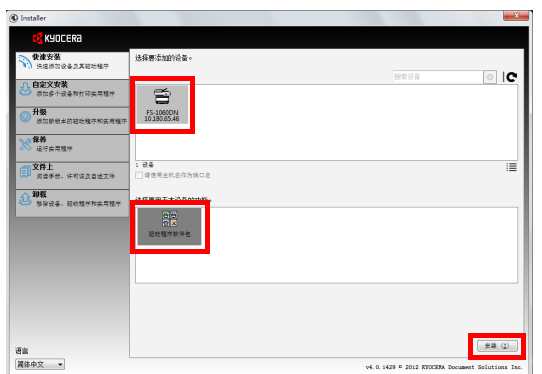

2 请选择需要安装的打印机,选中驱动程序软件包,然后单击安装。

注 如果出现找到新的硬件窗口,请单击取消。如果出现硬件 安装警告,请单击继续。

如果出现 Windows 安全窗口,请单击始终安装此驱动程序软 件。

3 将出现一个显示你的软件已准备就绪。打印测试页时,勾选打印测试 页,选择要使用的打印机。

2 选择要安装的设备,并点击箭头按钮将其移动到要安装的产品列表。 3 选择要安装的软件,并点击箭头按钮将其移动到要安装的产品列表。

5 将出现一个显示你的软件已准备就绪。打印测试页时,勾选打印测试

单击完成退出打印机安装向导。

此时打印机驱动程序安装完成。

1 选择自定义安装标签。

页,选择要使用的打印机。 单击完成退出打印机安装向导。 此时打印机驱动程序安装完成。

4 单击安装。

#### <span id="page-18-0"></span>自定义模式

如果您想要指定打印机端口和选择要安装的软件,请使用自定义模式。

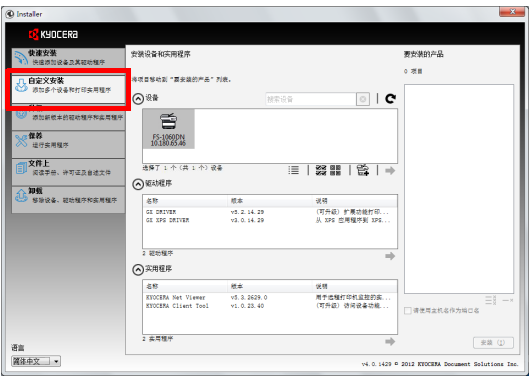

#### 在 **Macintosh** 系统中安装

本节说明了如何在 Mac 操作系统中安装打印机驱动程序。

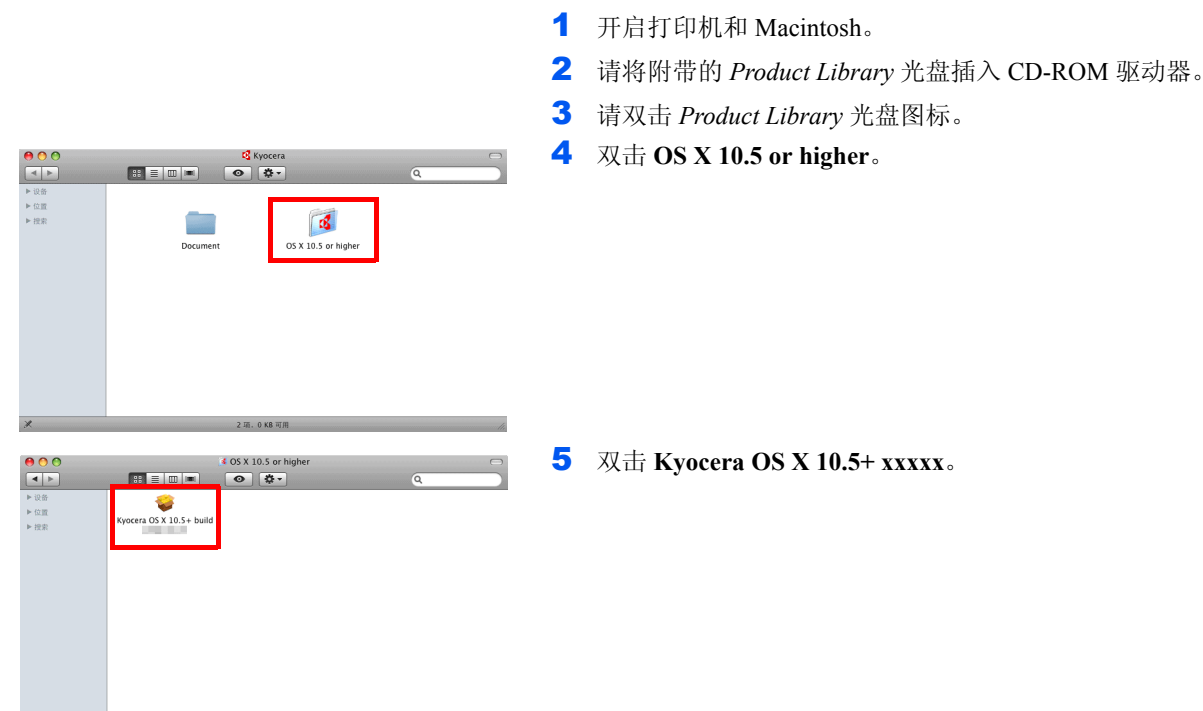

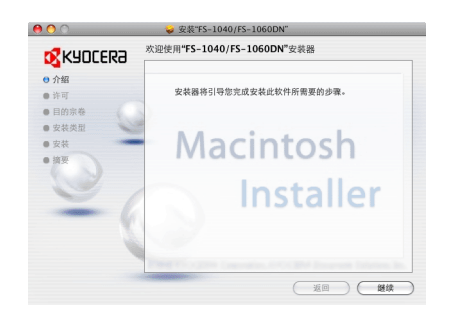

 $\begin{array}{c|c} \bullet \\ \hline \bullet \\ \hline \end{array}$ 

硬 c \_ in \_ \_ 、

- 6 打印机驱动程序安装程序启动。
- 7 根据安装软件中的说明安装打印机驱动程序。

重要 在验证画面中,输入用来登录操作系统的名称和密码。

此时打印机驱动程序安装完成。如果使用了 USB 连接, 则会自动识 别和连接打印机。

#### (仅限 **FS-1060DN**)

如果使用了 IP 连接, 则需要进行以下设定。 8 打开系统预置,然后单击打印与传真。

9 单击加号 (+)添加安装的打印机驱动程序。

10单击 IP 图标进行 IP 连接, 然后输入 IP 地址和打印机名称。

11选择安装的打印机驱动程序,然后单击添加。 12添加了所选的打印机。打印机安装步骤完成。

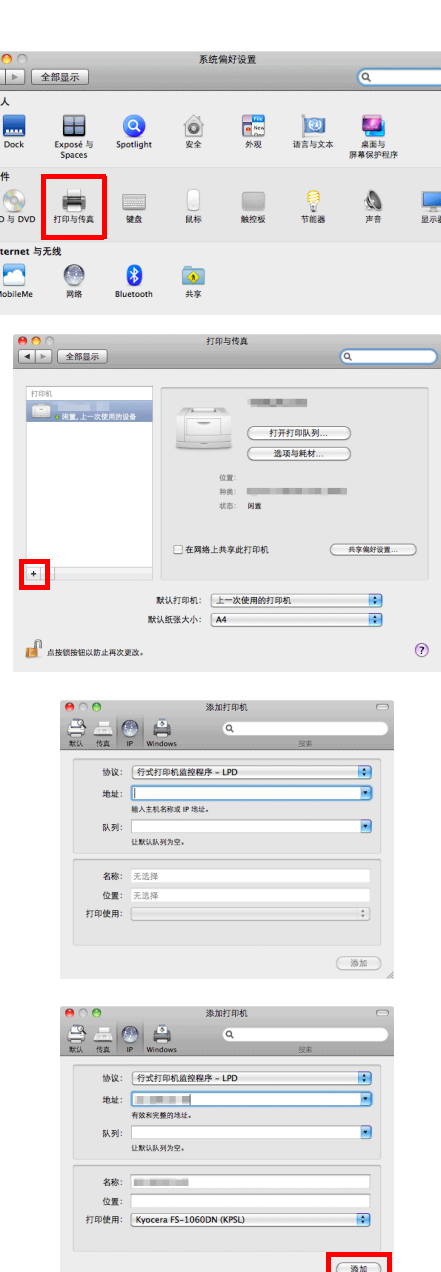

## <span id="page-20-0"></span>打印

此部分介绍了从应用程序软件打印的步骤。您可以在 GX 驱动程序上的各个标签中指定打印设定。 GX 驱动程序存储在 *Product Library* 光盘中。有关更多信息,请参阅 *Product Library* 光盘中的 *Printer Driver* 用户指南。

## 关于 **GX** 驱动程序

GX 驱动程序包括以下标签。

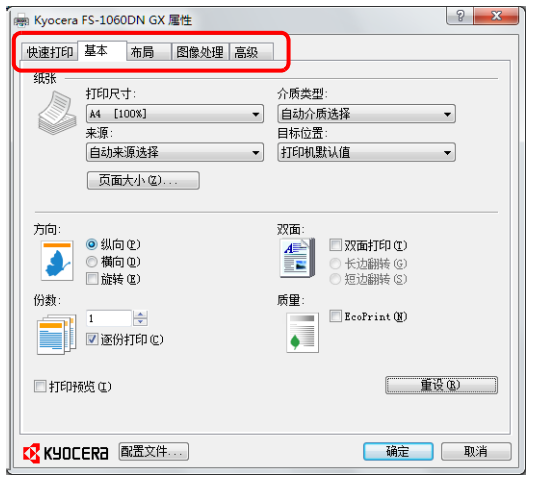

#### 快速打印

使用此标签可为群组配置文件定义基本打印选项,方便以后使用。

使用此标签选择页面尺寸和方向。也可选择纸张来源和双面打印。

#### 布局

基本

用来在一张纸上创建多个页面。也包括缩放选项。

#### 图像处理

选择此标签可更改打印质量、字体或图形设定。

#### 高级

用来设置和添加输出页上的水印。

## 从应用程序软件进行打印

打印通过应用程序生成的文件所需操作步骤介绍如下。您可以选择打印的纸张尺寸。

/注 您也可以通过单击属性打开属性对话框来选择各种设定。

- 1 在纸盒中装入所需的纸张。
- 2 从应用程序的文件菜单选择打印。此时会显示打印对话框。
- 3 单击打印机名称的下拉列表。此时会列出安装的打印机。单击打印机 的名称。
- 4 使用份数输入所需的份数。最多可打印 999 份。在 Microsoft Word 中, 建议您单击选项,然后指定默认纸盒的使用打印机设置。
- 5 要开始打印时,单击确定。

## 手动供纸 (仅限 **FS-1060DN**)

可在打印机操作面板上按 [开始]键进行进纸和打印操作。这便于在手送纸盘中一次装入一个信封的情况。

 $\left| \begin{array}{cc} \circ & x \end{array} \right|$ 1 请确保在属性对话框中选择手动供纸作为来源。 图 Kyocera FS-1060DN GX 厘性 快速打印 基本 布局 图像处理 高级 注 如果选择了自动来源选择,将自动进行手送纸盘进纸操 纸张 介质类型:<br>|自动介质选择|<br>|目标位置:<br>|打印机默认值| 打印尺寸:<br> $A4$  [100%] 作。如果手送纸盘中没有纸张,则自动进行纸盒进纸操作。  $\overline{\mathbf{r}}$ 手动供纸  $\overline{\phantom{a}}$ 页面大小(2) 2 请使用份数输入所需的份数。 双面:<br>4를 回双面打印(L)<br>三、 0 长边翻转(S) 方向 ◉ 纵向 ⑫<br>☉ 横向 ⑪<br>□ 旋转 ⑧ 3 请选择确定返回打印对话框,然后选择确定。  $\blacktriangleright$ ● 长边翻转(9)<br>● 短边翻转(3) 打印机准备开始打印。 **质量:** 份数  $\sqrt{1-\frac{1}{2}}$  $\Box$ EcoPrint (N)  $\overline{\bullet}$  $\begin{tabular}{|c|c|c|c|} \hline & $\pmb{\#} \mathfrak{P} \mathfrak{B}$ & $\mathbb{D}$ \\ \hline \end{tabular}$ ■打印预览(L) **D** KYOCERA 配置文件 福定 | 取消 4 请在手送纸盘中装入纸张并按 [开始]键。打印一张纸后,打印机 返回待机状态。 5 请重复第 4 步骤直至所有页面打印完毕。 ම  $\bigcirc$ 

#### 手动双面 (仅限 **FS-1040**)

如果需要使用 FS-1040 在纸张的正反两面打印,可使用手动双面功能。先打印偶数页,然后将输出的纸张重新装入,再打 印奇数页。有关正确的装纸方向和顺序可参考相关说明页。

注 请务必选择打印手动双面打印指示以获取相关说明页。在熟悉此功能之前,请始终参考该说明页。

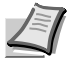

 $\begin{array}{|c|c|c|}\n\hline\n\end{array}$ in Kuncera FS-1040 GX FFHE 快速打印 基本 布局 图像处理 高級 紙张 stene-+  $A4$  [100%] 6. \*※<br>自动来源选择  $\overline{\cdot}$ 页面大小(Z)... 方向: ■ ● 纵向 @)<br>- ● 横向 @)<br>- ■ 旋转 @) ] 双面打印 (手劫双面打印) (g)<br>〕 长边翻转 (g)<br>〕 短边翻转 (g) 譬 J 份数 打印手动双面打印指示 (L) **EL DESTRO**  $\blacksquare$  EcoPrint (N)  $\overline{\mathbf{r}}$ □打印预知 重设(R) **C** KYOCERA 配置文件 福定 | 取消

1 请选择双面打印 (手动双面打印)。

请选择长边翻转 (用于长边装订)或短边翻转 (用于短边装订)。 选择打印手动双面打印指示以获取说明页。

2 请选择确定返回打印对话框,然后选择确定开始打印。显示手动双面 说明信息框。打印偶数页 (包括说明页)。

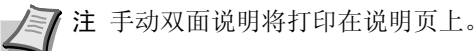

3 从出纸盘中取出全部偶数页 (包括说明页),并在重新装纸之前卷动 纸张将其分开。

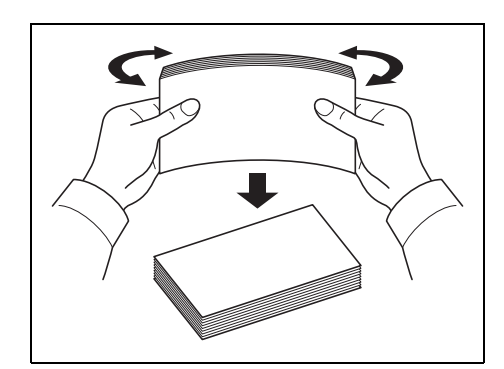

纸张的前端卷曲时,请纠正过来并将其抚平后,重新装入。

4 将偶数页已打印的纸张重新装入纸盒,说明页朝下,箭头指向打印 机。

长边装订 短边装订

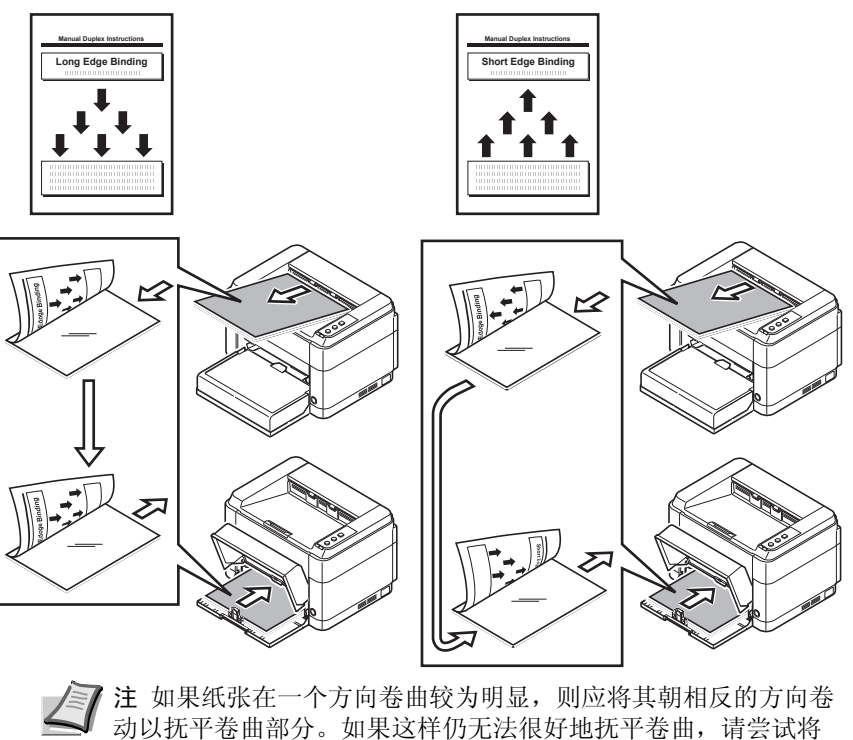

5 在打印机驱动程序的手动双面说明信息框中选择确定。将打印全部的 奇数页。

装入纸盒中的纸张数量减少至 100 张以下。

## <span id="page-23-1"></span><span id="page-23-0"></span>**KYOCERA Client Tool**

KYOCERA Client Tool 可让您快速访问常用配置和设定,以及全部支持设备目前的状态。您也可以订购墨粉、下载打印机 驱动程序、使用 KYOCERA Net Viewer、打开公司网站,以及查看打印机相关文件。

请从附带的 *Product Library* 光盘安装 KYOCERA Client Tool。

注 有关 KYOCERA Client Tool 功能的更多详细信息,请参阅 *KYOCERA Client Tool* 用户指南。

#### <span id="page-23-2"></span>访问 **KYOCERA Client Tool**

请单击开启 > 所有程序 > **Kyocera** > **Client Tool** > **KYOCERA Client Tool** 以打开 KYOCERA Client Tool。

#### **KYOCERA Client Tool** 设定

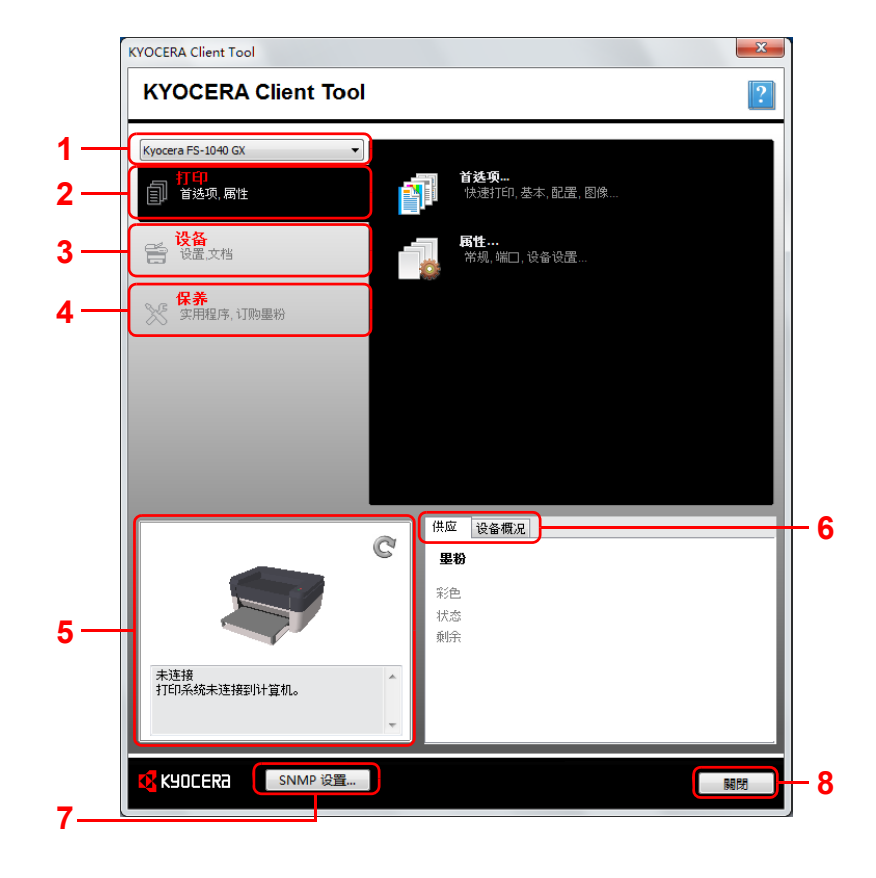

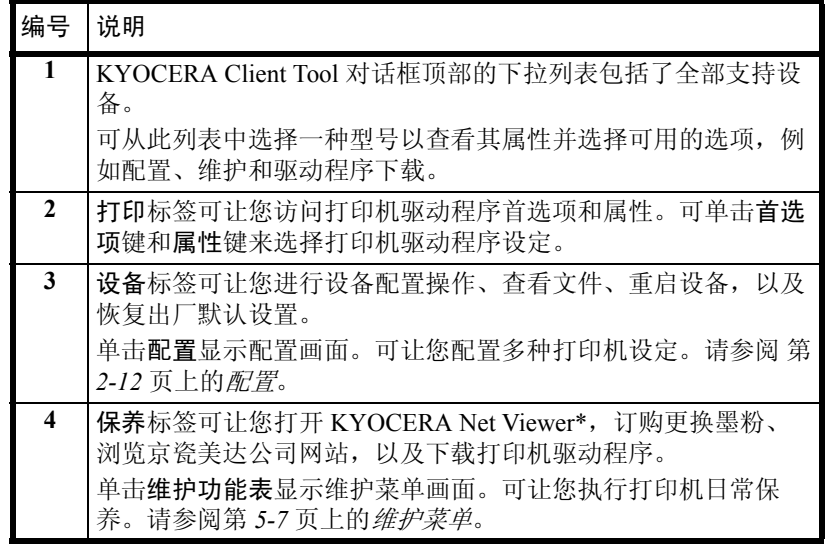

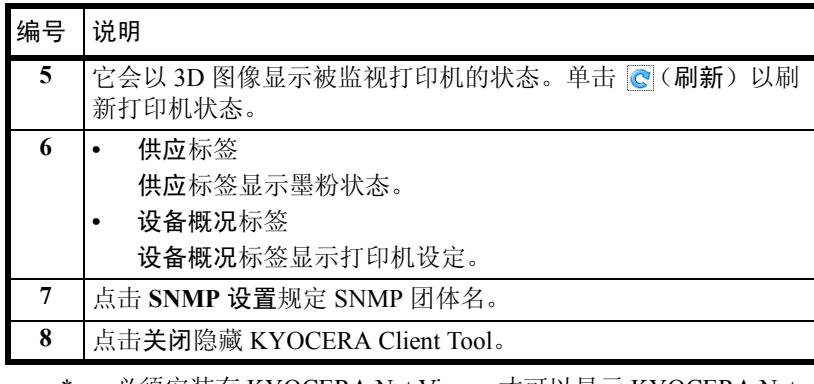

必须安装有 KYOCERA Net Viewer 才可以显示 KYOCERA Net Viewer。

## 状态显示器图标

安装 KYOCERA Client Tool 之后, 您可以在状态显示器图标中检查打印机状态。 状态显示器图标会在画面的右下角显示打印机状态信息。

#### 画面概述

状态显示器图标的画面概述如下所示。

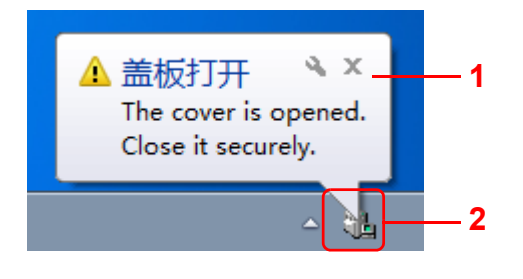

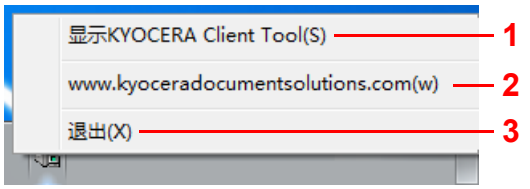

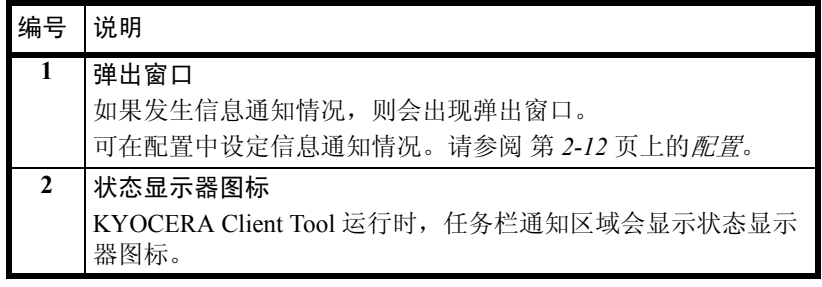

状态显示器图标处于活动状态时,右击系统托盘中的图标选择 KYOCERA Client Tool 选项。

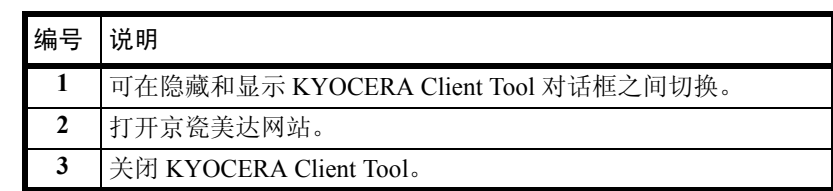

## <span id="page-25-0"></span>配置

配置是 KYOCERA Client Tool 的功能之一, 可检查和变更打印机设定。

注 有关配置功能的更多详细信息,请参阅 *KYOCERA Client Tool* 用户指南。

#### 访问配置

请按照以下步骤在桌面上显示配置。

- 1 请按照第 *2-10* 页上的访问 *[KYOCERA Client Tool](#page-23-2)* 中所述方法启动 KYOCERA Client Tool。
- <span id="page-25-1"></span>2 单击设备标签上的配置。出现配置窗口。

#### 配置画面

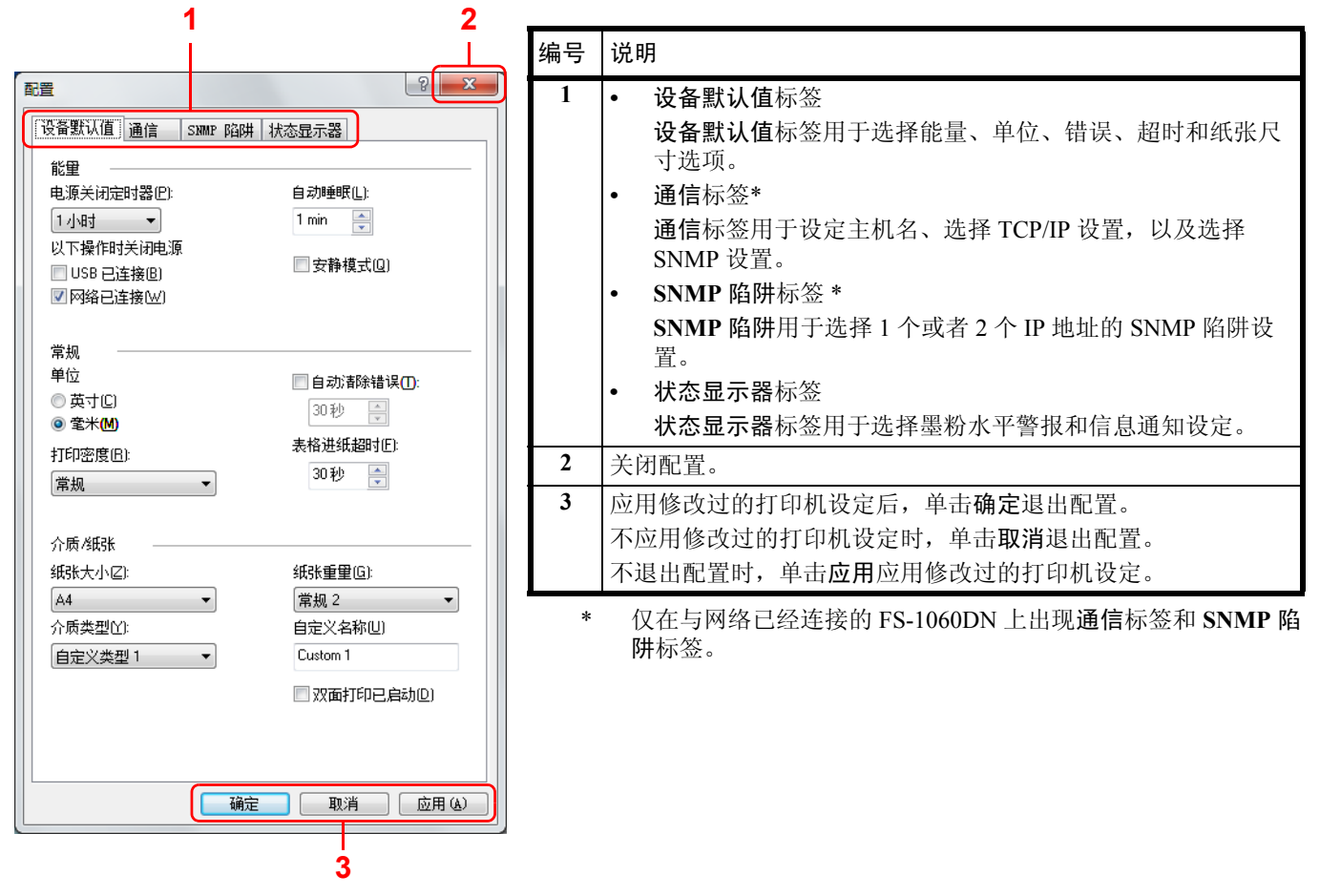

## <span id="page-26-0"></span>卸载软件 (**Windows PC**)

可使用打印机附带的 *Product Library* 光盘卸载 (删除)软件。

重要 在 Macintosh 机器上,由于打印机设定通过 PPD (PostScript Printer Description)文件指定,无法使用 *Product Library* 光盘 (产品库)来卸载软件。

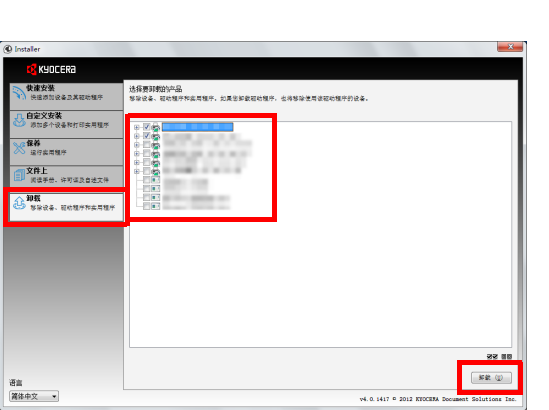

- 1 退出所有活动的软件应用程序。
- 2 请将附带的*Product Library*光盘插入CD-ROM驱动器。在Windows 7、 Windows Server 2008 和 Windows Vista 系统中,可能会显示用户帐号 控制窗口。单击是。
- 3 执行安装打印机驱动程序的步骤,单击卸载标签。
- 4 选择要删除的软件包。
- 5 单击卸载。

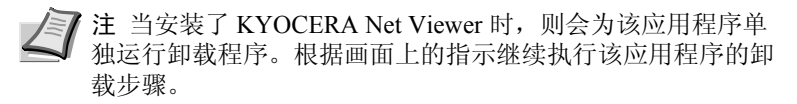

卸载程序会启动。

- 6 出现卸载完成画面时,请单击完成。
- 7 如果出现重新启动系统画面,请选择是否重新启动计算机,然后单击 完成。

#### <span id="page-28-0"></span>装纸  $\overline{\mathbf{3}}$

本章介绍了本打印机的纸张规格,以及如何在纸盒或手送纸盘中装入纸张。

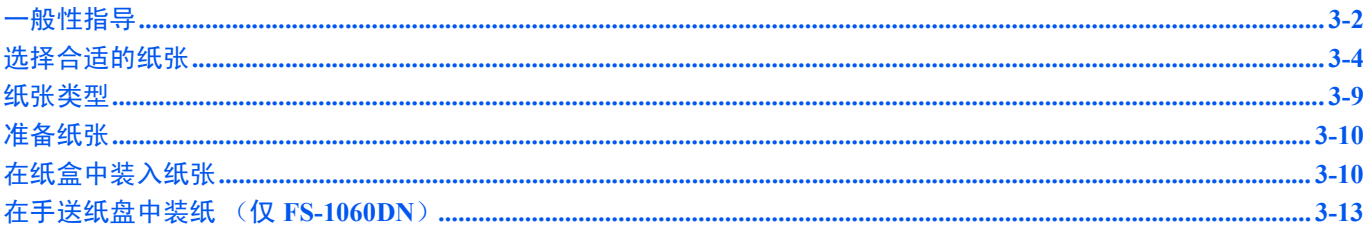

重要 请勿使用喷墨打印机纸张或具有特殊表面涂层的纸张。(这种类型的纸张可能会导致卡纸或其他故障。)

## <span id="page-29-0"></span>一般性指导

本机器的设计可在标准的复印纸上打印,但是也可以接受符合以下限制的各种其他纸张。

7 注 对于使用达不到规定要求纸张所引起的后果, 我公司概不负责。

选择使用正确的纸张类型很重要。使用错误的纸张类型可能会造成卡纸、卷纸、打印质量不佳及纸张浪费,严重时还会损 坏机器。以下指导可确保打印高效、无故障,降低机器磨损,从而提高您的办公效率。

#### 纸张可用性

绝大多数纸张适用各种机器。静电复印机可用的纸张同样能在本机上使用。

纸张一般分为三个等级:即经济型、标准型、及高级型。各等级纸张之间最明显的差别在于它们通过机器的容易程度。它 受到纸张光滑度、大小、含水量、以及裁切方式的影响。您使用的纸张等级越高,出现卡纸及其他故障的风险就越小,您 打印的质量也越佳。

不同厂家所生产纸张之间的差别同样会影响机器的性能。打印机档次再高,若使用的纸张不当,依然无法完成高品质的打 印。低价纸张若在使用时经常造成打印故障,从长远来看,它就变得不再经济。

 $\overline{p}$ 年等级的纸张中仅有定量范围内 (下文介绍)的可使用。传统标准重量为 60 至 120 g/m2。

#### <span id="page-29-1"></span>纸张规格

下表概括了纸张的基本规格。详情见下文介绍:

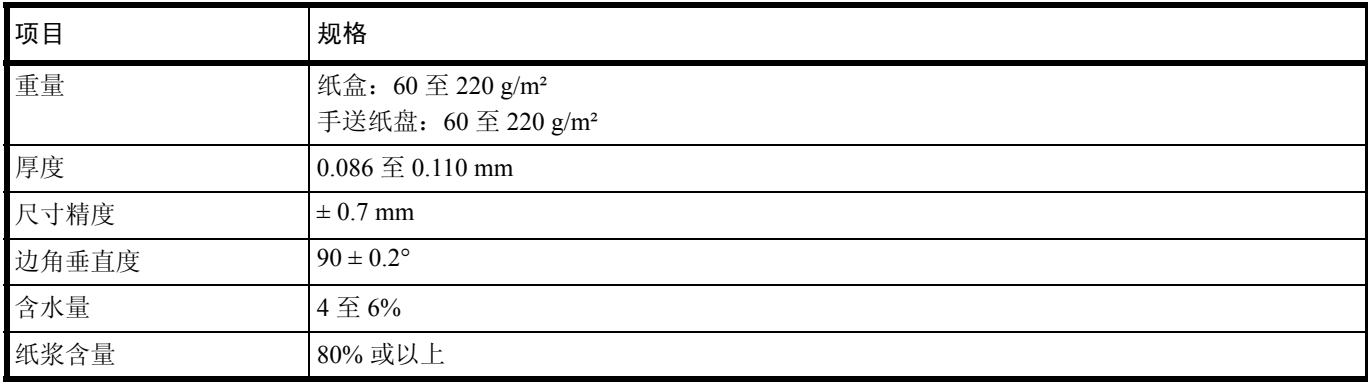

## 最小及最大纸张尺寸

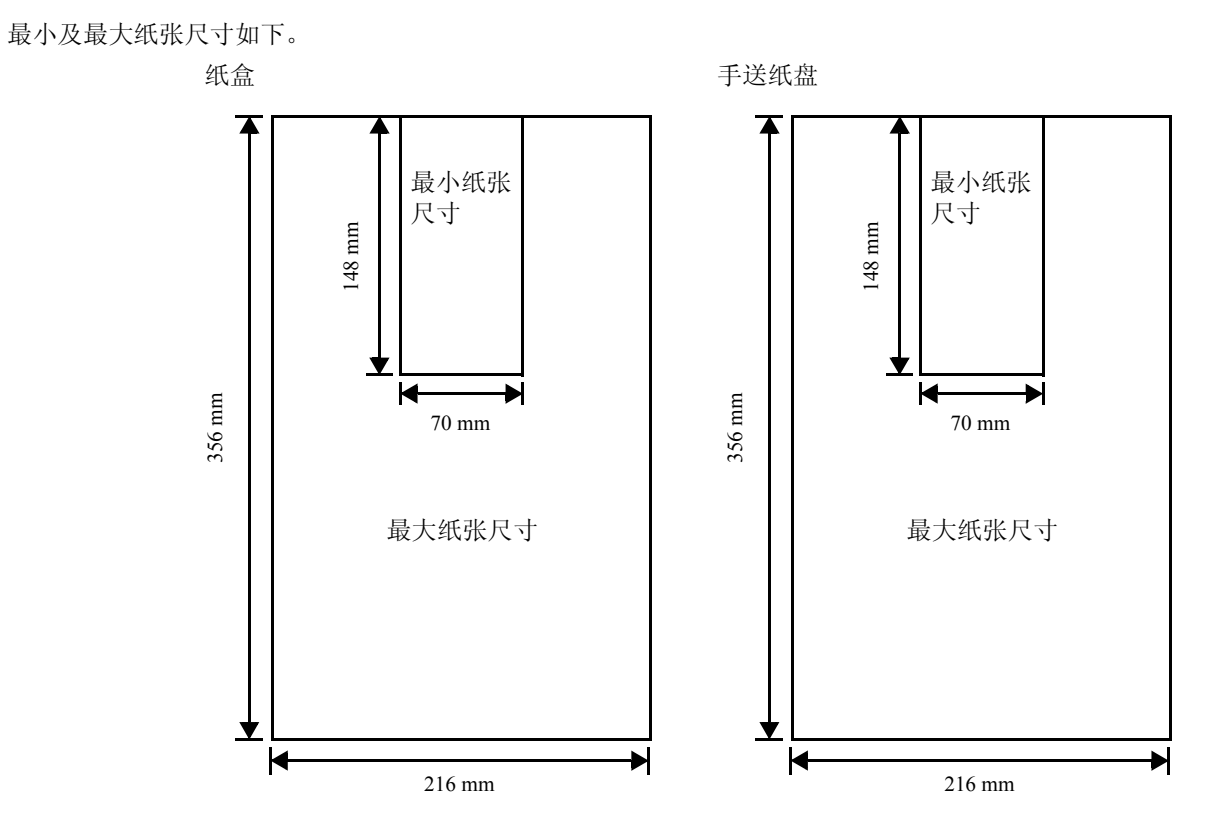

## <span id="page-31-0"></span>选择合适的纸张

此部分介绍选择纸张的指南。

#### 条件

应避免使用折边、卷曲、污损、轧花、或沾上棉绒、黏土或纸屑等的纸张。

使用此类纸张可能会导致打印不清和卡纸,而且会缩短机器使用寿命。尤其应避免使用带表面涂层或经其他表面处理的纸 张。纸张的表面应尽可能光滑、平整。

#### 成分

请勿使用带有涂层或经过表面处理,及含有塑料或碳的纸张。否则定影加热会使此类纸张发出有害气体。 铜版纸应至少含 80% 纸浆。棉或其他纤维在纸张中的含量不应超过 20%。

#### 纸张尺寸

纸盒和手送纸盘可以使用以下尺寸的纸张。长度及宽度的尺寸公差为 ±0.7 mm。边角的垂直度必须在 90° ± 0.2°。

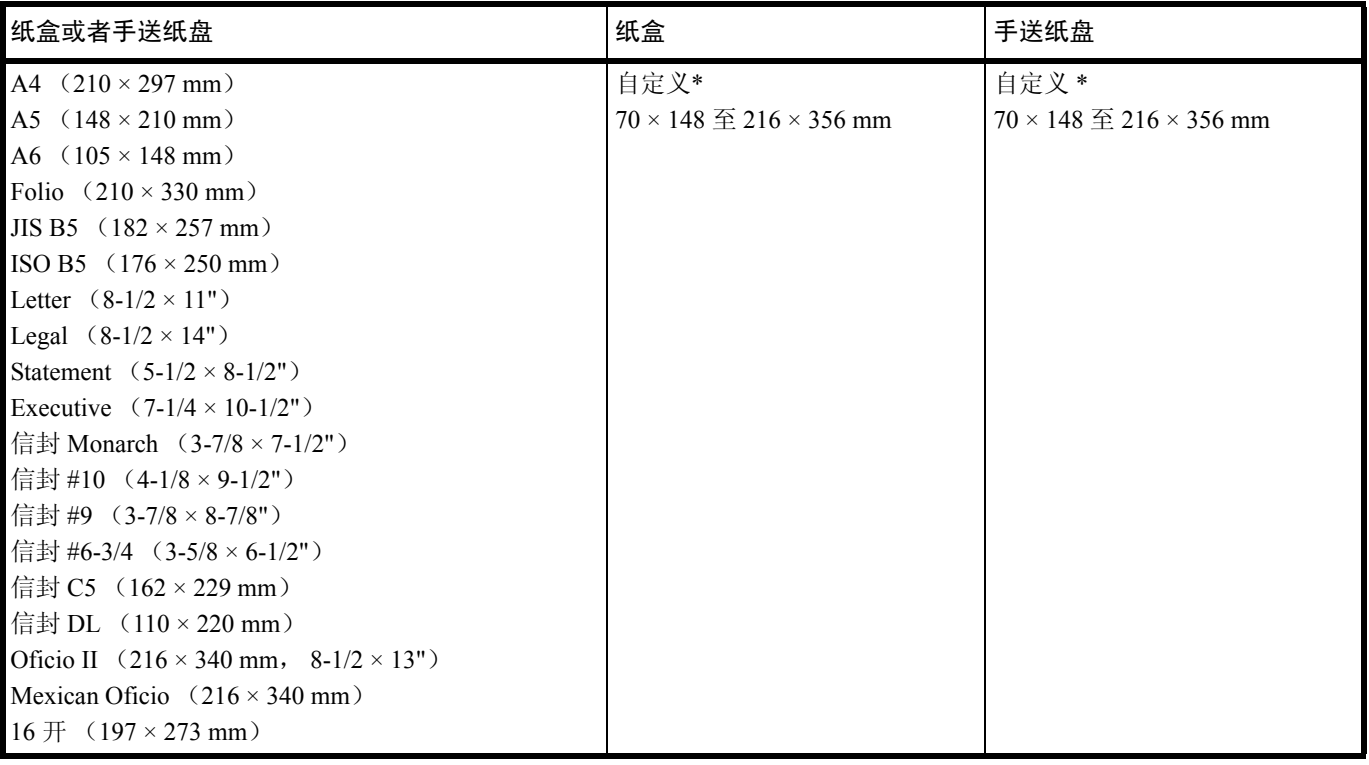

\* 如果自定义纸张的长度大于 297 mm, 打印机可将 ISO A4、 Oficio II、 Folio 和 Legal 替换为标准纸张尺寸。

#### 光滑度

纸张表面应光滑、无涂层。表面粗糙或呈沙质的纸张会导致漏印。但是,纸张太光滑则会导致需多次供纸及打印雾化。 (雾化是灰色背景所致。)

#### 基准重量

在公制中,基准重量用克/每平方米 (g/m²)表示。过重或者过轻的纸张可能会导致供纸错误或者卡纸,以及造成产品过 早损耗。纸张重量不均衡,即纸张厚度不一致可能会导致一次供纸多张,或者因为墨粉定影不佳出现打印模糊不清等打印 质量问题。

建议基准重量介于 60 至 220 g/m²。

#### 纸张重量换算表

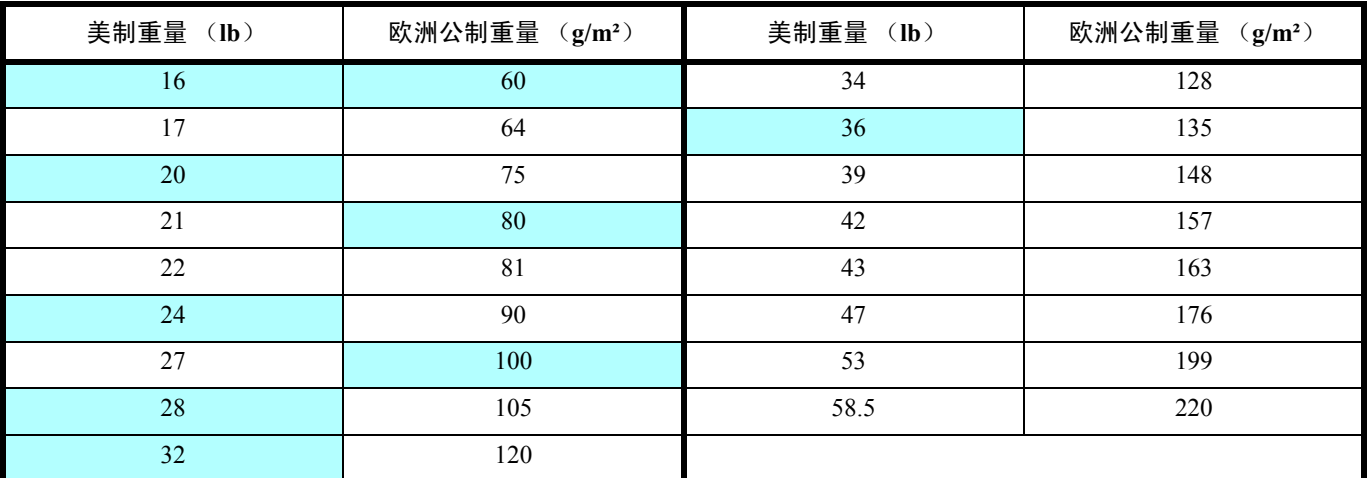

纸张重量的单位为磅 (lb)和公克每平方米 (g/m<sup>2</sup>)。阴影部分表示标准重量。

#### 厚度

本机所用的纸张应不要太厚或太薄。若发现卡纸、多张供纸、及打印字迹偏淡等问题,则使用的纸张可能太薄。若发现卡 纸及打印模糊不清等问题,则纸张可能太厚。正确的厚度为 0.086 至 0.110 mm。

#### 含水量

含水量定义为纸张的水分与干物质之间的百分比。水分会影响纸张的外观、供纸性能、卷曲、静电属性、及墨粉定影特 性。

纸张的含水量随室内相对湿度而变化。当相对湿度升高,纸张吸收水分时,纸边膨胀,使纸张出现荷叶边。当相对湿度降 低,纸张损失水分时,纸边会收缩变紧,从而影响打印对比度。

荷叶边或紧边会导致卡纸及基线偏差。纸张的含水量应为 4 至 6%。

为确保正确的含水量,将纸张存放在受控环境这很重要。控制含水量的一些方法提示如下:

- **•** 将纸张放置在干爽处。
- **•** 尽可能将纸张放在包装纸内。不用的纸张重新包装起来。
- **•** 将纸张存放在原包装箱内。包装箱下放置货盘,使其离地放置。
- **•** 纸张从存放处取出后,可在放置机器的室内搁置 48 小时后再使用。
- **•** 避免让纸张受热、日晒或受潮。

#### 其他纸张属性

透气度:表示纸张纤维的密度。

抗张强度:柔软的纸张可能会在机器内卡住,导致卡纸。

卷曲:如果从左侧拆开纸张,绝大多数纸张自然朝一个方向卷曲。当纸张通过定影单元时,它会稍微向上卷曲。要获得平 整的打印件,装纸时应让打印机的向上卷曲作用抚平卷曲部分。

静电放电:在打印过程中,纸张充上静电以吸取墨粉。纸张必须能释放此静电,这样打印后才不会在接纸盘中贴在一起。

白度:打印页的对比度取决于纸张的白度。纸张越白,打印的内容越清晰、鲜艳。

质量控制:纸张尺寸不一、边角不垂直、毛边、无缝 (未裁切)纸、及弯折的纸边及纸角会导致机器出现各种故障。优秀 的纸张供应商应采取充分的措施,以免发生这些故障。

包装:纸张应用结实的纸箱包装,以免在运输时损坏。知名供应商提供的优质纸张通常都包装良好。

特殊处理的纸张:我公司不建议您在以下类型纸张上打印,既便这些纸张符合基本规格。在正式使用此类纸张前,请先购 买少量纸张进行试复印。

- **•** 光面纸
- **•** 水印纸
- **•** 表面不平整的纸张
- **•** 穿孔纸

#### 特殊纸张

您可使用以下特殊纸张的类型:

- **•** 预印纸
- **•** 标签纸 \*
- **•** 铜版纸
- **•** 再生纸
- **•** 薄纸 \* (60 至 64 g/m²)
- **•** 粗糙纸
- **•** 公函信笺
- **•** 彩色纸
- **•** 打孔纸
- **•** 信封 \*
- **•** 明信片 \*
- **•** 厚纸 (90 至 220 g/m²)
- **•** 高级纸
	- \* 请逐页插入纸盒及手送纸盘。

请使用专售复印机或打印机 (热压式定影型)用纸张。使用投影胶片、标签纸、信封、明信片、涂层纸或厚纸时,请从手 送纸盘供纸。

由于特殊纸张的构成及质量明显不同,因此,它们比铜版纸更易在打印时引起故障。对于特殊纸张在打印时蒸发的水分等 对机器或操作人员所造成的危害,我公司概不负责。

注 在购买任何类型的特殊纸张之前,应先在机器上测试其样品,检查其打印质量是否合格。

#### 标签纸

一次可装入一张标签纸。

在不干胶标签上打印的基本规则是,其粘胶剂切勿与机器任何部件接触。粘胶纸若粘在感光鼓或辊上将损坏机器。

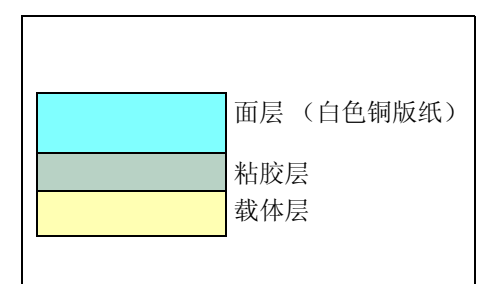

标签纸如下图所示分为三层。面层为打印用。粘胶层由压敏粘胶剂构成。 载体层 (也称线性层或垫层)在标签使用前将其贴住。不干胶标签由于 其构成复杂,因此特别易于在打印时引起故障。

不干胶标签纸必须整个被其面层覆盖,各个标签之间没有空隙。标签之 间若有空隙容易脱落,从而导致严重的卡纸故障。

有些标签纸在生产时面层留出了多余的包边长度。在打印之前请勿从载 体层取下留出的多余面层。

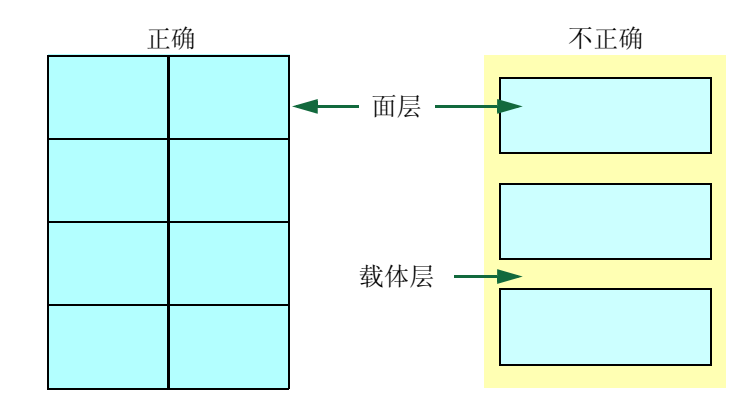

下表列出了不干胶标签纸的规格。

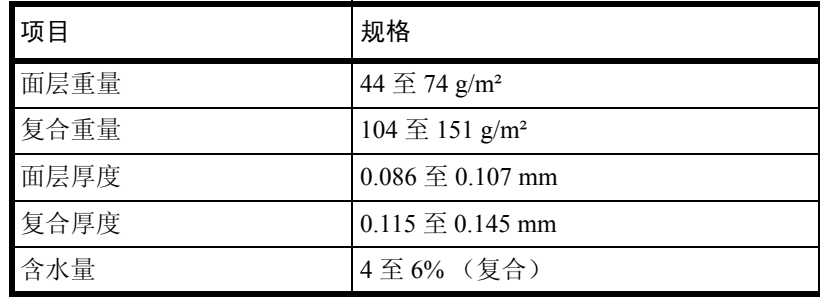

明信片

一次可装入 1 张明信片。确保要使用的明信片没有卷曲。送入的明信片若卷曲会被卡住。

有些明信片背面的边缘不平 (这是裁切所致)。此时,可将明信片放在平面上,用直尺等将其边缘抚平。

信封

一次可装入 1 张信封。信封进纸时应正面朝上,而且右边先进。

由于信封的构造比一般纸张复杂,因此整个信封表面的打印质量并非总能保持一致。

通常情况下,信封的丝流呈斜向。这样的方向容易使信封在通过打印机时产生皱折和折痕。购买信封之前,应进行试打 印,以检查其是否适用本机。

- **•** 请勿使用上有封装不干胶的信封。
- **•** 应避免长时间连续打印信封。长时间打印信封会导致打印机过早磨损。

#### 厚纸

如果将过多的厚纸放入纸盒中,可能会出现卡纸的现象。在这种情况下,请适当减少放入的纸张。

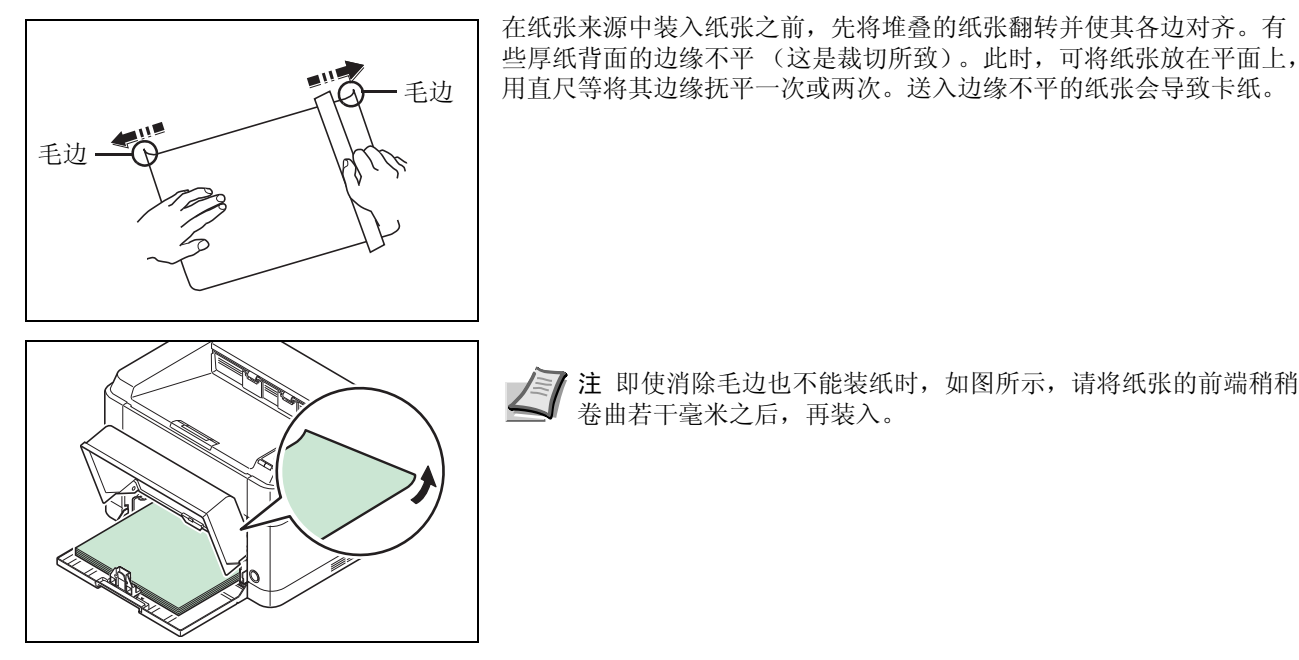

注 即使消除毛边也不能装纸时,如图所示,请将纸张的前端稍稍 卷曲若干毫米之后,再装入。

#### 彩色纸

彩色纸应满足与白色铜版纸相同的规格要求。请参阅第 *3-2* 页上的[纸张规格](#page-29-1)。另外,纸中使用的颜料必须能耐打印过程中 定影时的高温 (最高 200°C)。

#### 预印纸

预印纸应满足与白色铜版纸相同的规格要求。请参阅第 *3-2* 页上的[纸张规格](#page-29-1)。预印墨水必须能耐打印过程中定影时的高温, 而且不得受硅油影响。

请勿使用经过任何表面处理过的纸张,例如常用于日历的纸张。

#### 再生纸

选用的再生纸应满足与白色铜版纸相同的规格要求,但白度除外。请参阅第 *3-2* 页上的[纸张规格](#page-29-1)。

注 在购买任何类型的再生纸之前,应在机器上测试其样品,检查其打印质量是否合格。
装纸

### <span id="page-36-1"></span>纸张类型

本机可在所用纸张类型的最佳设定下进行打印。

您不仅可选择预置的纸张类型,而且还可定义并选择自定义的纸张类型。可使用打印机驱动程序或者 KYOCERA Client Tool 改变纸张类型。您可使用以下纸张类型。

是:可放入 否:不能放入

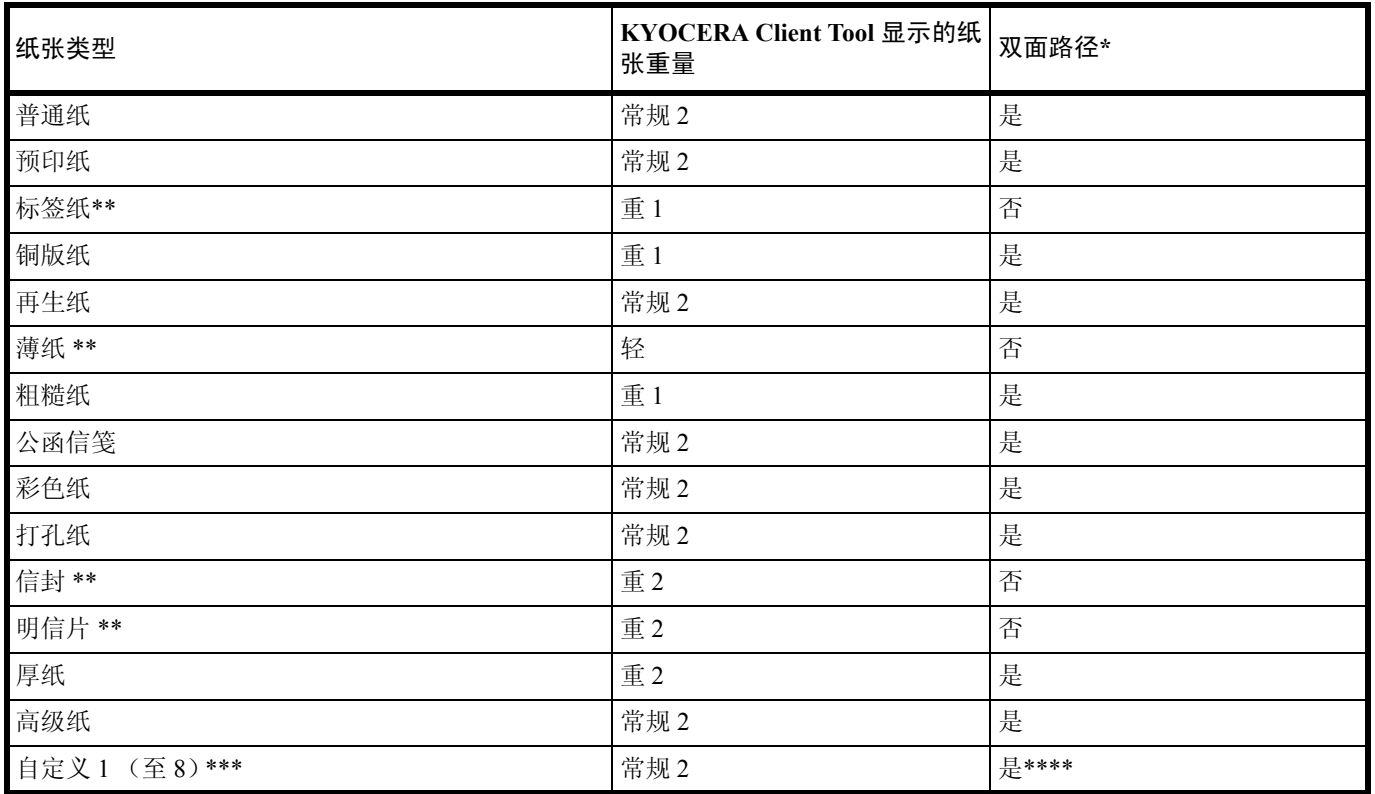

\* 仅在 FS-1060DN 上可进行自动双面打印。

<span id="page-36-0"></span>\*\* 一次必须装入一张纸。

\*\*\* 这是由用户定义和登录的纸张类型。用户设定最多可定义 8 种。使用自定义时,用户也可启用或禁用双面路径。 有关更多信息,请参阅 *KYOCERA Client Tool* 用户指南。

\*\*\*\*当指定了自定义打印时,可以在 KYOCERA Client Tool 中设定双面打印。

### <span id="page-37-2"></span>准备纸张

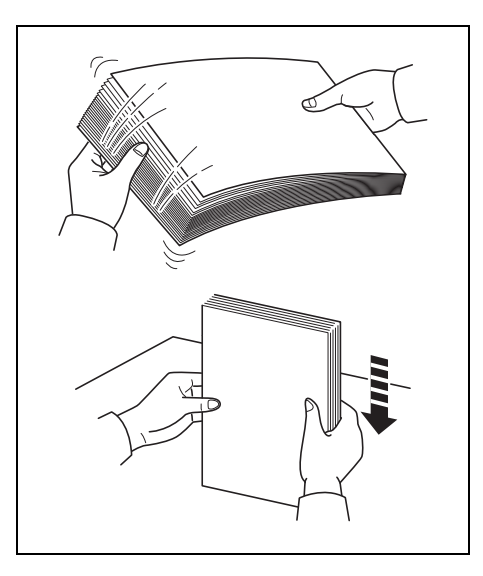

从包装中取出纸张后,在装入前翻动纸张,将它们分开。

如果要使用折叠或卷曲的纸张,在装入前请将其抚平。否则可能会导致 卡纸。

重要 确保纸张没有被装订,回形针已被取下。

# 在纸盒中装入纸张

纸盒中可装入 250 张 Letter 或 A4 纸张 (70 g/m²)。

<span id="page-37-0"></span>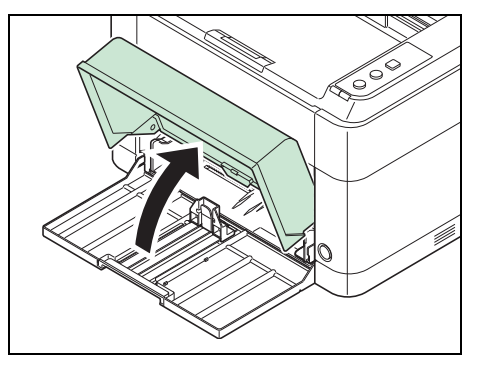

1 打开纸盒盖。

注 当使用 A4/ Letter 纸张以上尺寸的纸张时,请取下纸盒盖。 轻按纸盒盖的左右两侧再拉出纸盒。

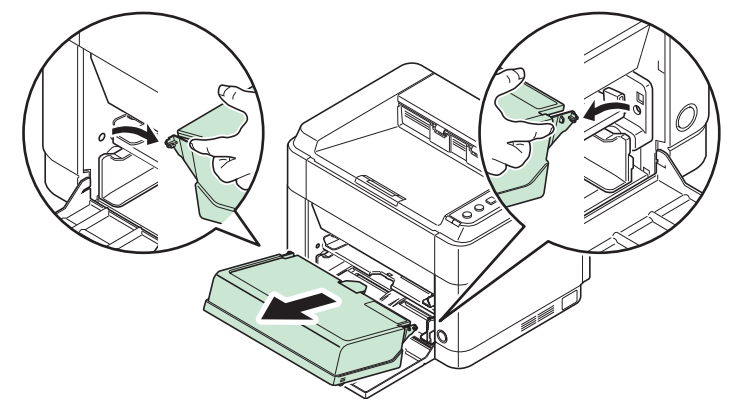

如果有必要,请按照如图所示打开纸张长度调节片。

<span id="page-37-1"></span>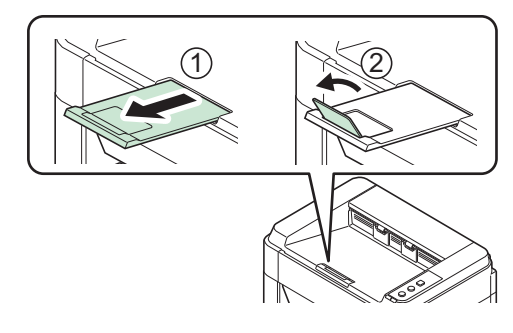

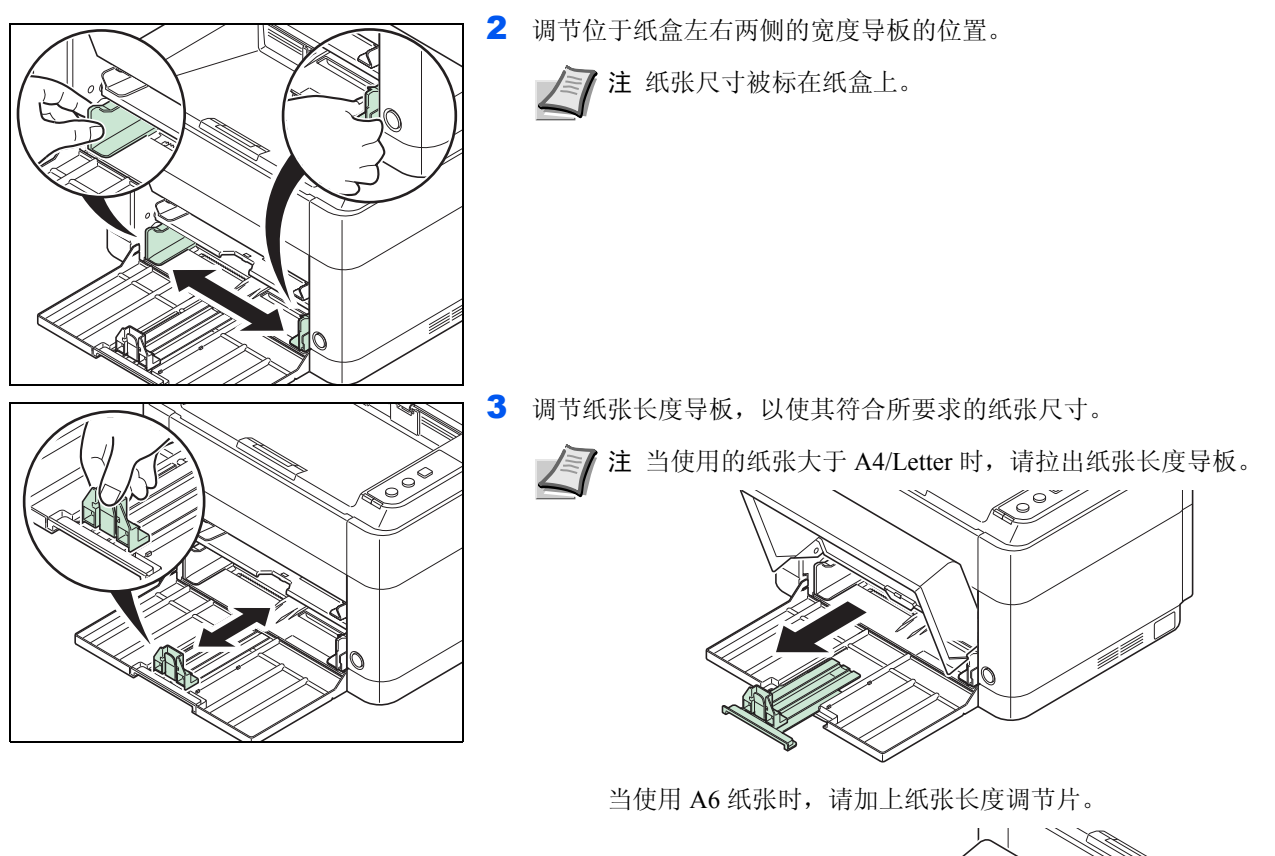

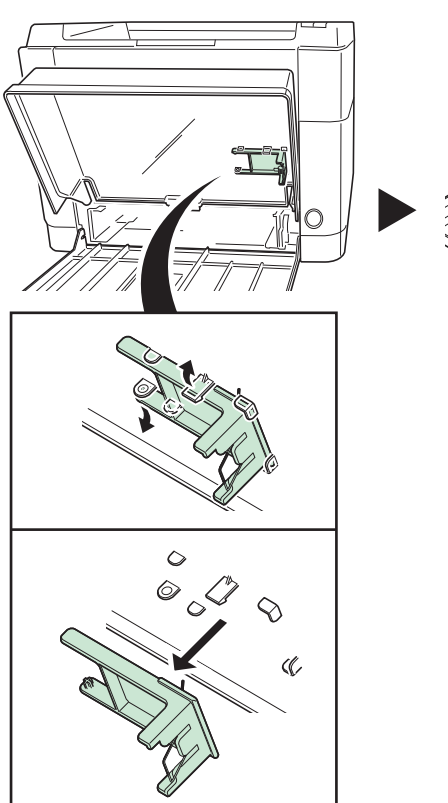

<span id="page-38-1"></span><span id="page-38-0"></span>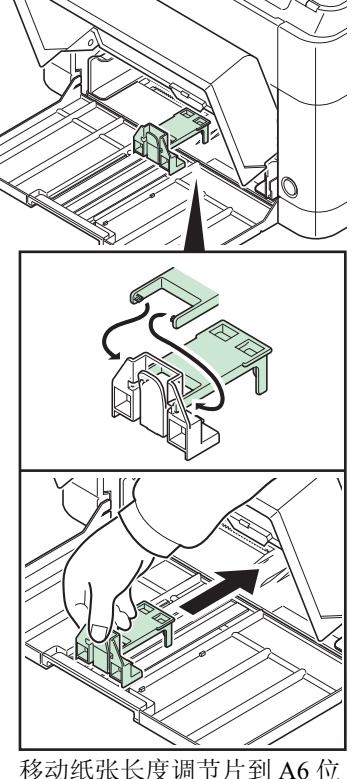

移动纸张长度调节片到 A6 位 置。

<span id="page-39-0"></span>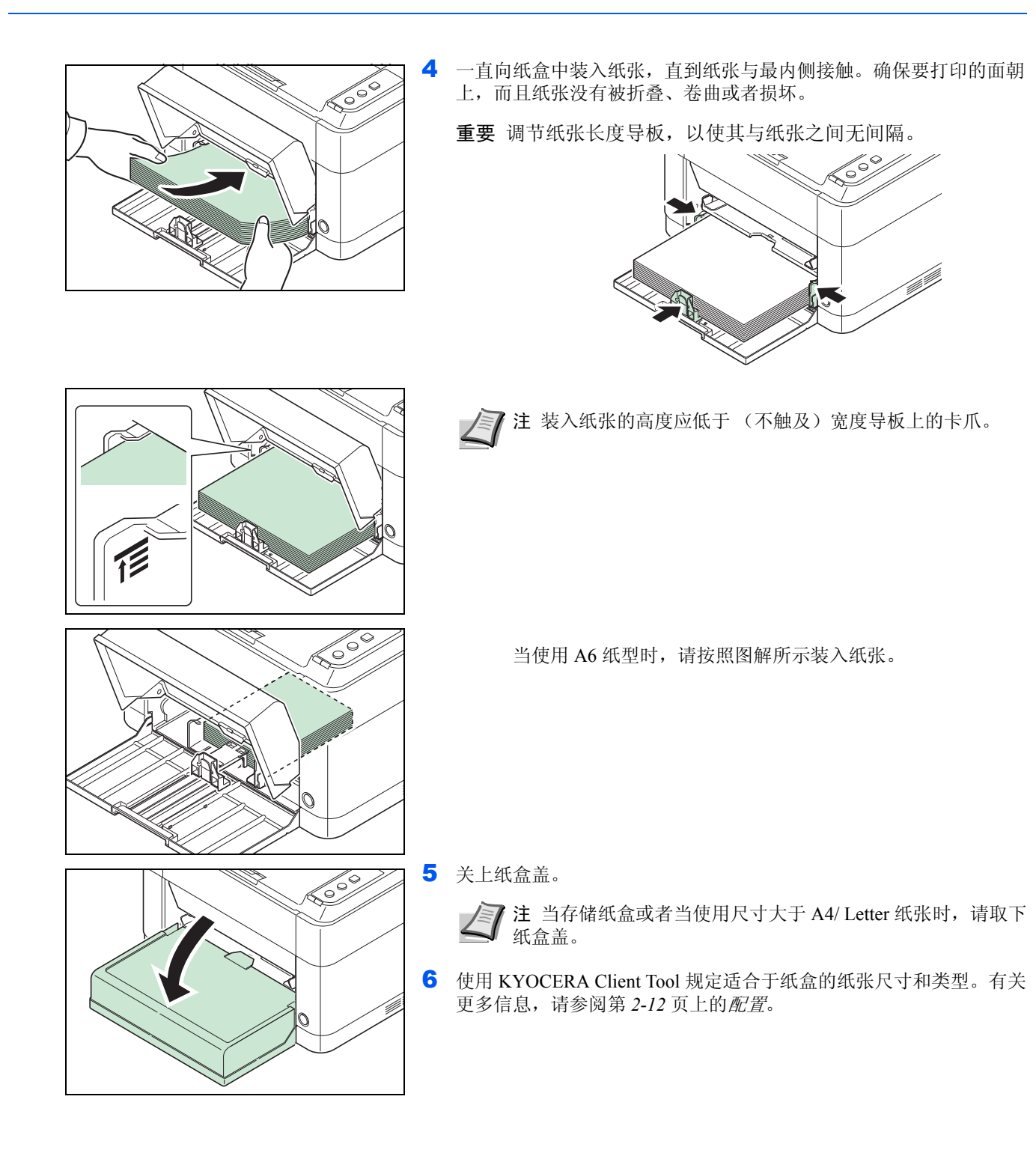

#### 当您盖上纸盒盖时

请按照图解所示盖上纸盒盖。

<span id="page-40-0"></span>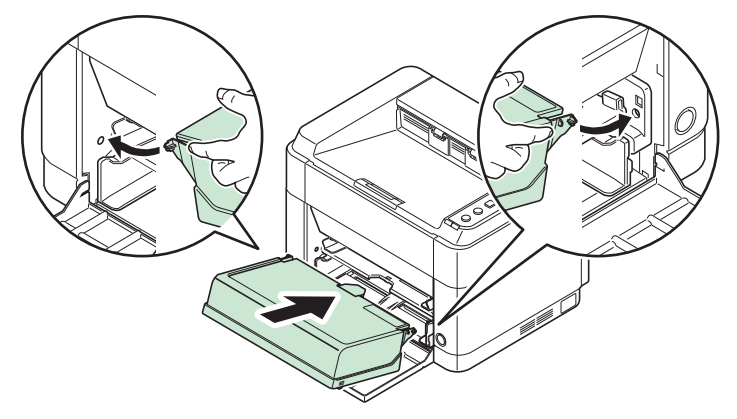

### 在手送纸盘中装纸 (仅 **FS-1060DN**)

FS-1060DN 的手送纸盘中可装入一张纸。

<span id="page-40-1"></span>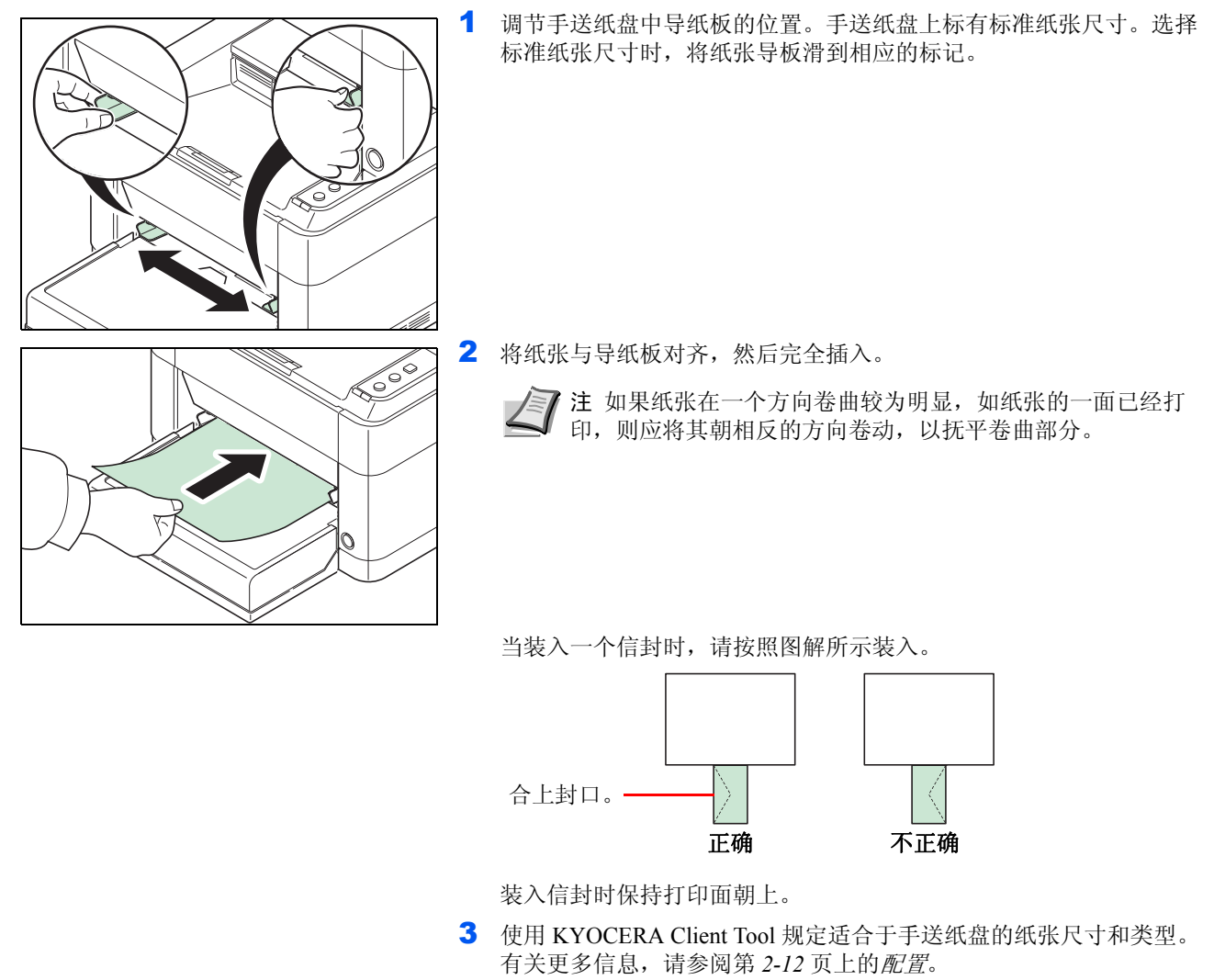

#### <span id="page-42-0"></span>保养  $\overline{\mathbf{4}}$

本章介绍了如何更换墨粉盒以及清洁打印机。

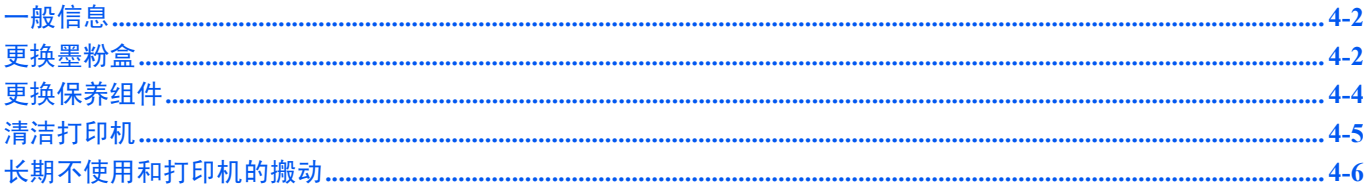

### <span id="page-43-0"></span>一般信息

本章介绍了您可以执行的打印机基本保养。您可以根据打印机的状态更换墨粉盒:

另外,内部部件需要定期清洁。

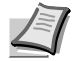

注 存储器芯片上收集的信息 - 墨粉盒上附带的存储器芯片设计用来为终端用户提供更多便利,支持空墨粉盒的回收 操作;并能收集信息以支持新产品的规划和开发。收集的信息是匿名的 - 信息不会和任何个人相关联,而且该数据会 被匿名使用。

### <span id="page-43-2"></span><span id="page-43-1"></span>更换墨粉盒

注意指示灯会指示墨粉在两个使用阶段的状态。

- **•** 当打印机墨粉不足时,注意指示灯闪烁,同时 KYOCERA Client Tool 中会出现一条信息。请注意在该阶段并不一定要 更换墨粉盒。
- **•** 如果您忽略上述状态并继续打印,注意指示灯会恰好在墨粉盒用尽之前亮起,同时打印机将停止工作。此时必须立即 更换墨粉盒。

在任一个情况下,请更换墨粉盒。

7 注 如果在更换墨粉盒后 KYOCERA Client Tool 中出现安装了非原装墨粉盒,则所安装的墨粉盒为非正品墨粉盒。 对于使用非正品墨粉所产生的任何损坏,制造商将不承担任何责任。

我们建议您仅使用正品墨粉盒。

如果您确定要使用当前已经安装的墨粉盒,请同时按住 [开始]和 [取消]三秒或更长。

#### 墨粉盒更换频率

根据 ISO 19752 并在关闭 EcoPrint 的情况下,墨粉盒可以打印如下数量 (假设使用 A4/Letter 纸张):2,500 页 (FS-1040) 或者 3,000 页 (FS-1060DN)。

可打印状态页以检查墨粉盒中的墨粉剩余量。状态页上的耗材状态中的墨粉量部分以渐进条粗略显示墨粉盒中的墨粉剩余 量。

#### 初始墨粉盒

新打印机附带的墨粉盒为初始墨粉盒。初始墨粉盒平均可以打印 700 页 (FS-1040)或者 1,000 页 (FS-1060DN)。

#### <span id="page-43-3"></span>墨粉组件

为获得最佳打印效果,我们建议您仅使用正品京瓷部件和耗材。

新的墨粉组件包括以下项目:对由于使用非京瓷原装墨粉盒所引起的任何损坏,京瓷公司不承担任何责任。

- **•** 墨粉盒
- **•** 用于旧墨粉盒的塑料废物袋
- **•** 安装手册

注 仅当准备好在打印机中安装墨粉盒时方可将其从纸盒中取出。

### <span id="page-44-0"></span>更换墨粉盒

此部分介绍了如何更换墨粉盒。

 $\boldsymbol{\Omega}$ 

小心 请勿试图焚烧墨粉盒。否则会有被火星灼伤的危险。

重要 更换墨粉盒时,请使存储介质和计算机附件 (例如软盘)暂时远离墨粉盒。这是为了避免墨粉的磁性损坏介 质。

对于因使用指定为原厂京瓷墨粉盒以外的墨粉盒而引起的任何损害或问题,京瓷美达株式会社不承担任何责任。为获 得最佳性能,还建议您仅使用专用于您所在国家或地区的京瓷墨粉盒。如果安装了其他地区的墨粉盒,打印机将会停 止打印。

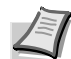

**/ T 注** 开始更换前不必关闭打印机电源。如果关闭打印机电源, 打印机中所有处于进程中的数据都将被删除。

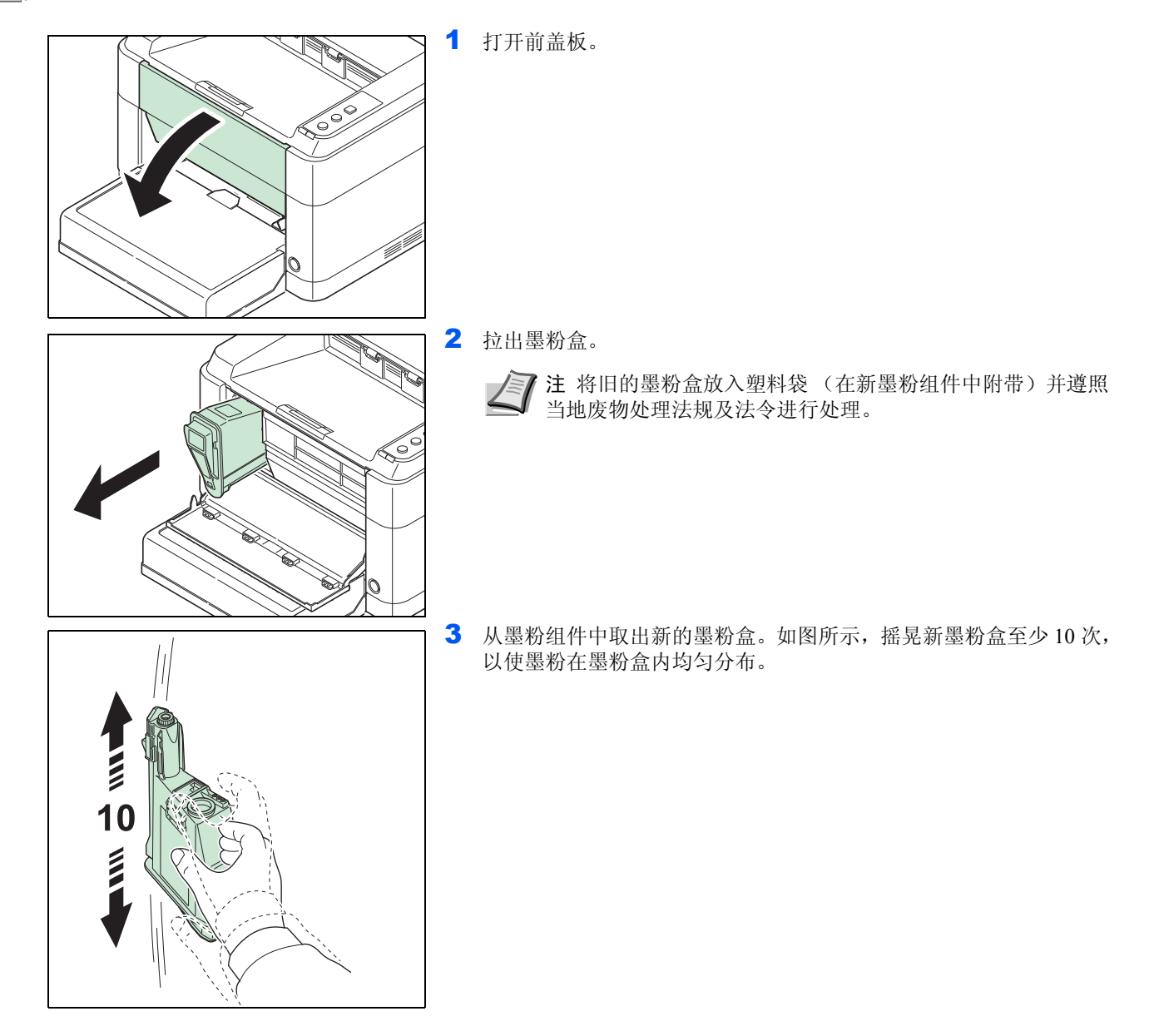

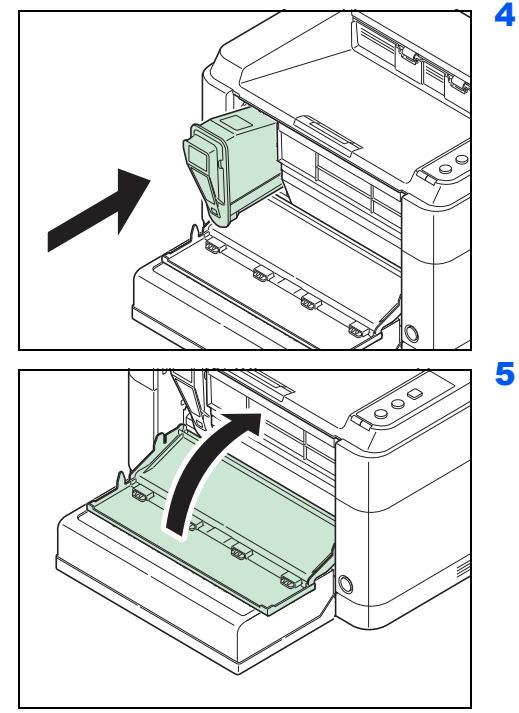

4 将新墨粉盒装入打印机。用力推入直至听到"喀嗒"声。

5 关闭前盖板。补充墨粉约 4 秒。

注 如果前盖板未关闭,则检查新的墨粉盒是否正确安装 (在 第 4 步中)。

使用后,请务必根据国家、地方政府的法规和法令处理墨粉 盒。

### <span id="page-45-1"></span><span id="page-45-0"></span>更换保养组件

当机器打印 100,000 页时,则会打印一条信息表明需要更换保养组件。此时必须立即更换保养组件。 更换保养组件时,请联系维修服务人员。

包括以下部件:

- **•** 感光鼓单元
- **•** 显影单元
- **•** 废粉盒
- **•** 送纸辊
- **•** 下进纸导杆
- **•** 转印辊

### <span id="page-46-1"></span><span id="page-46-0"></span>清洁打印机

为防止出现打印质量问题,每次更换墨粉盒时必须清洁打印机内部。

<span id="page-46-2"></span>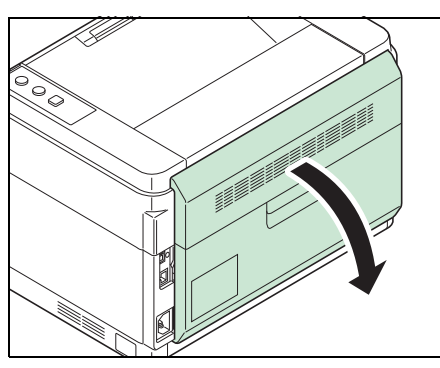

1 打开后盖板。

2 请使用干净的无绒布清洁金属对位辊、胶辊、纸张转印单元和送纸单 元的灰尘与污垢。

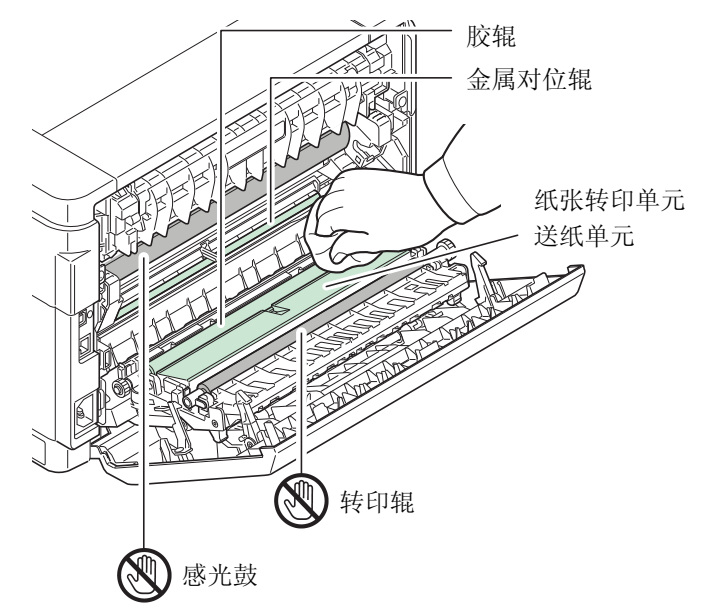

重要 注意清洁过程中不要触摸感光鼓和转印辊 (黑色)。

### <span id="page-47-0"></span>长期不使用和打印机的搬动

### <span id="page-47-2"></span>长期不使用

若要长时间不使用打印机,应将其电源线从电源插座拔下。 有关避免下次使用时可能造成的损坏应采取的其他措施,最好向经销商垂询。

### <span id="page-47-1"></span>搬动打印机

搬动打印机时:

**•** 缓慢移动。

0

- **•** 尽可能使其保持水平以免墨粉洒落在打印机内部。
- **•** 长距离运输打印机之前,请务必向维修服务人员垂询。
- **•** 保持打印机在水平状态。

警告 装运打印机时, 请将显影单元和感光鼓单元拆下并装在塑料袋中, 将其与打印机分开装运。

#### <span id="page-48-0"></span>故障排除  $\overline{\mathbf{5}}$

本章介绍了如何处理打印机故障、了解指示灯组合以及清除卡纸。

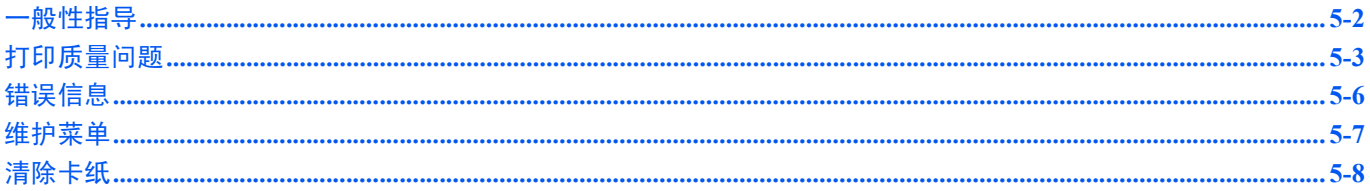

# <span id="page-49-1"></span><span id="page-49-0"></span>一般性指导

下表介绍可能遇到的打印机故障的基本解决方法。建议您在与维修人员联系之前先查询本表排除故障。

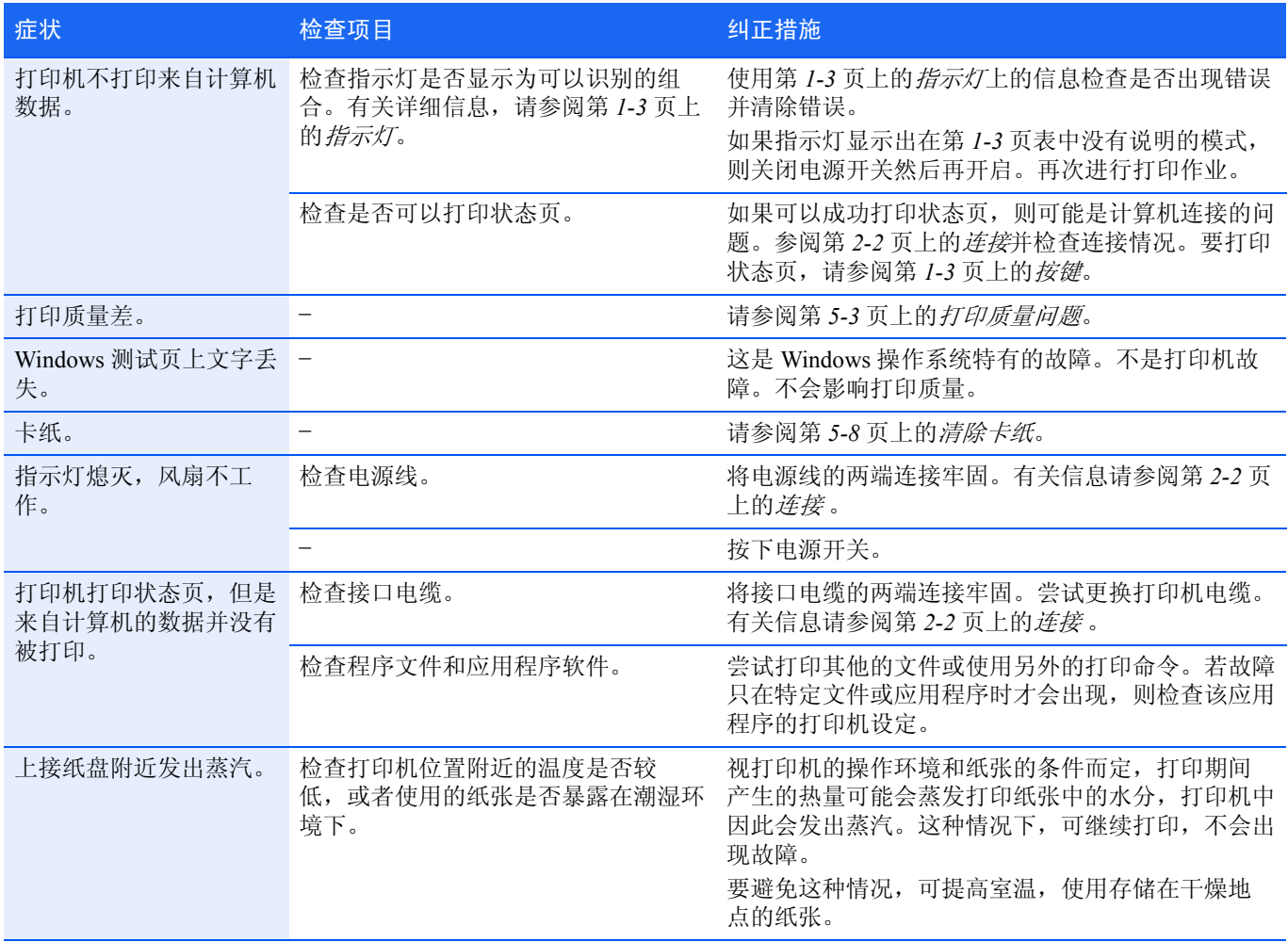

### <span id="page-49-2"></span>提示

打印机故障可按以下提示轻松排除。如果您遇到的故障无法用以上方法排除,请按下文所述尝试:

- **•** 重新启动正在使用的计算机,将打印作业发送至打印机。
- **•** 使用最新版本的打印机驱动程序。最新版本的打印机驱动程序及工具可在以下网址得到: http://www.kyoceradocumentsolutions.com。
- **•** 确保正确执行应用程序软件中的打印步骤。请查询应用程序软件附带的文件。

### <span id="page-50-1"></span><span id="page-50-0"></span>打印质量问题

下文中的图表介绍了打印质量问题以及应采取的纠正措施。某些解决方法要求清洁或更换打印机部件。 若建议的纠正措施无法排除故障,请联络维修服务人员。

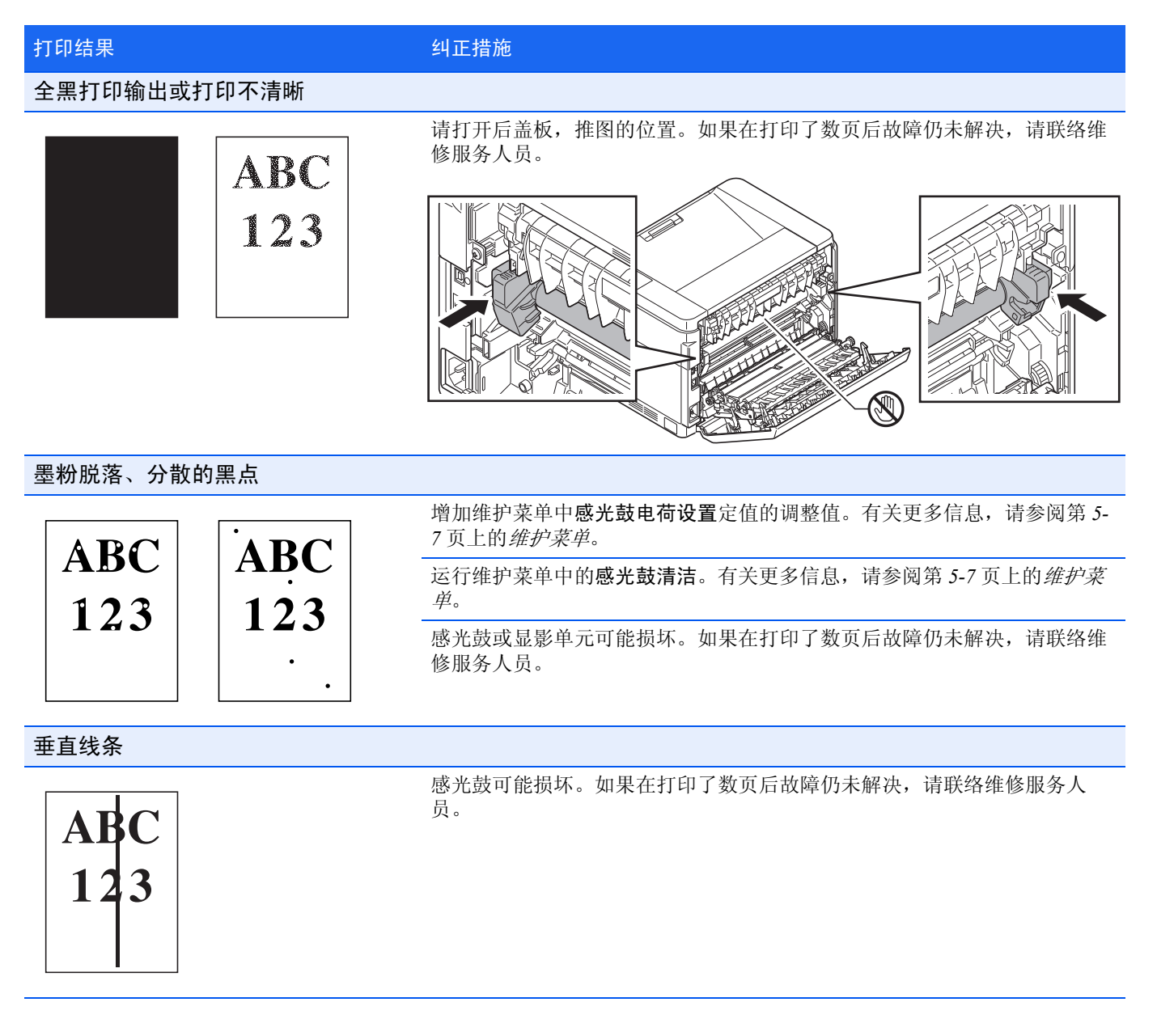

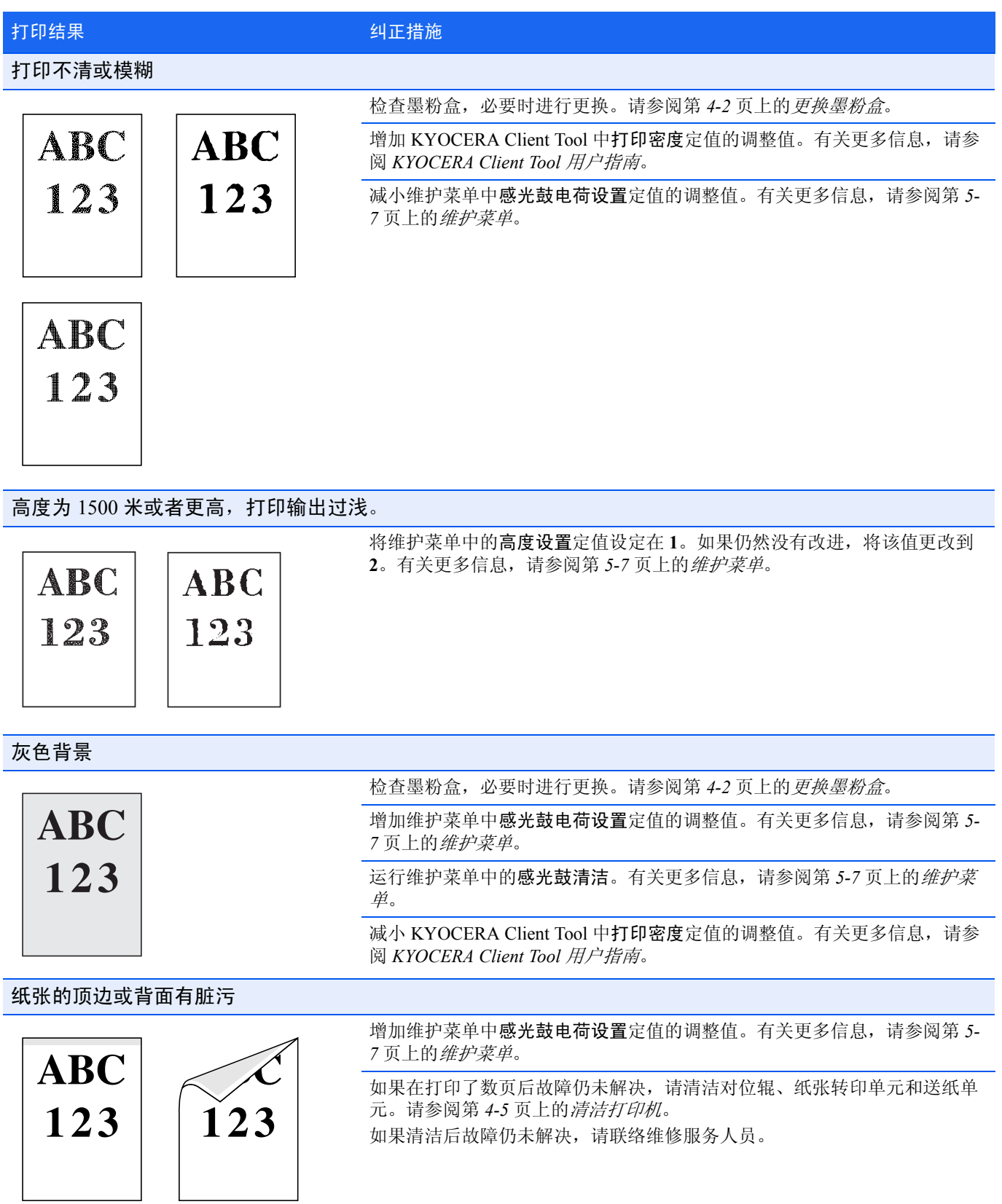

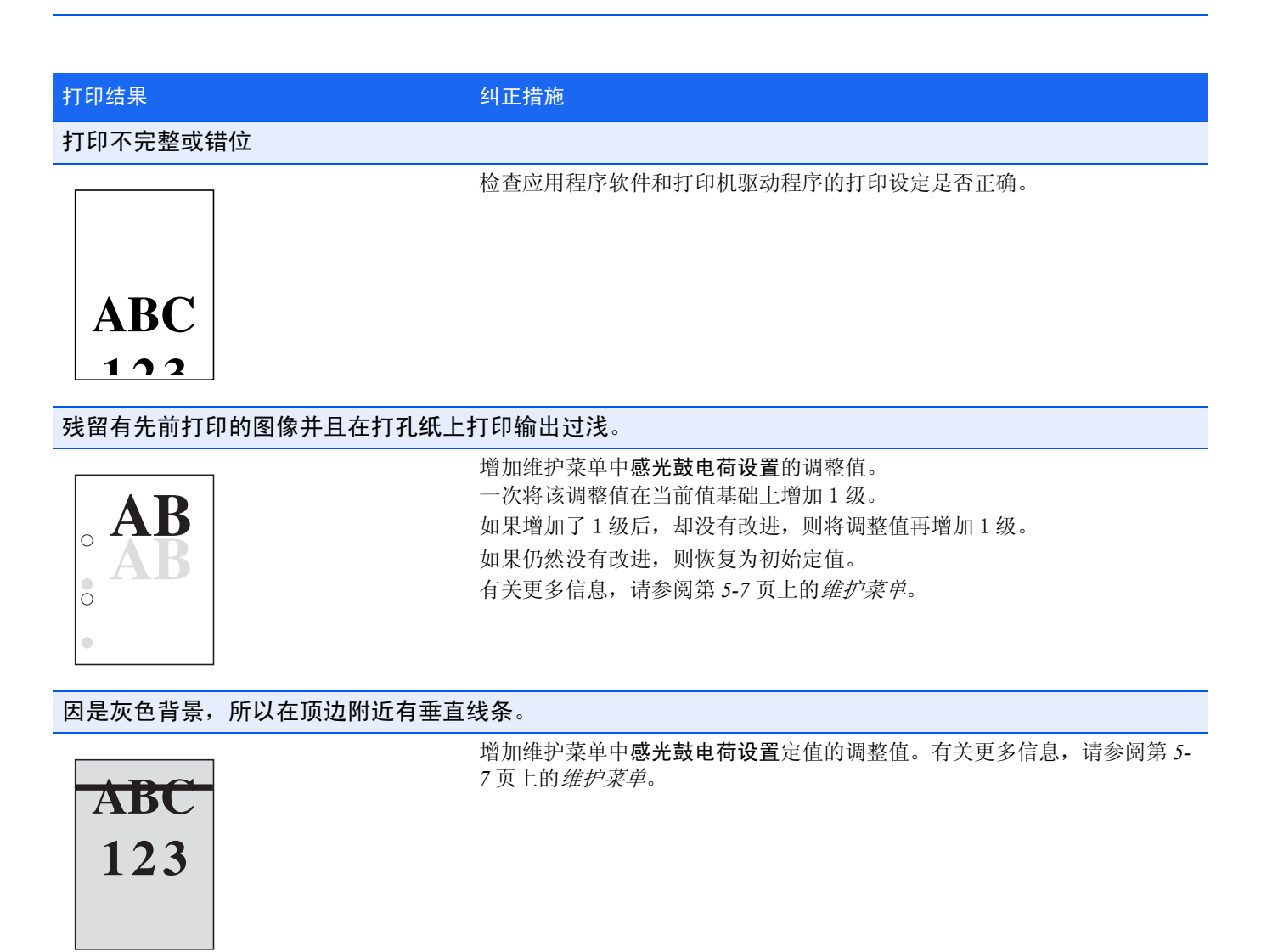

### <span id="page-53-1"></span><span id="page-53-0"></span>错误信息

如果打印机出现了故障,操作面板上的指示灯、 KYOCERA Client Tool 和状态显示器将显示打印机的状态。对用户能够解 决的故障描述如下。

#### 指示灯

如果注意指示灯亮起或者闪烁,请检查 KYOCERA Client Tool。

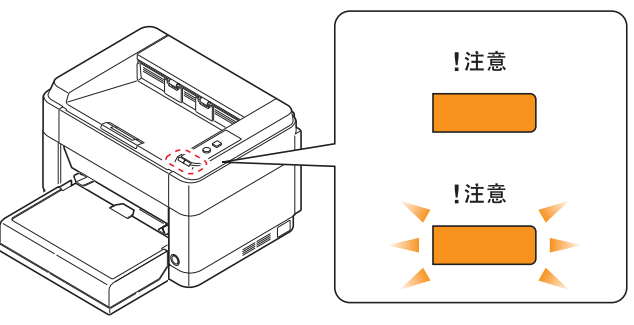

注 如果指示灯亮起或以不同于以上描述的方式反复闪烁,则可能出现运行错误。关闭打印机电源开关,拔出电源 线,然后插回电源线并接通电源开关。这样可能清除错误。如果错误没有被清除,请联络维修服务人员。

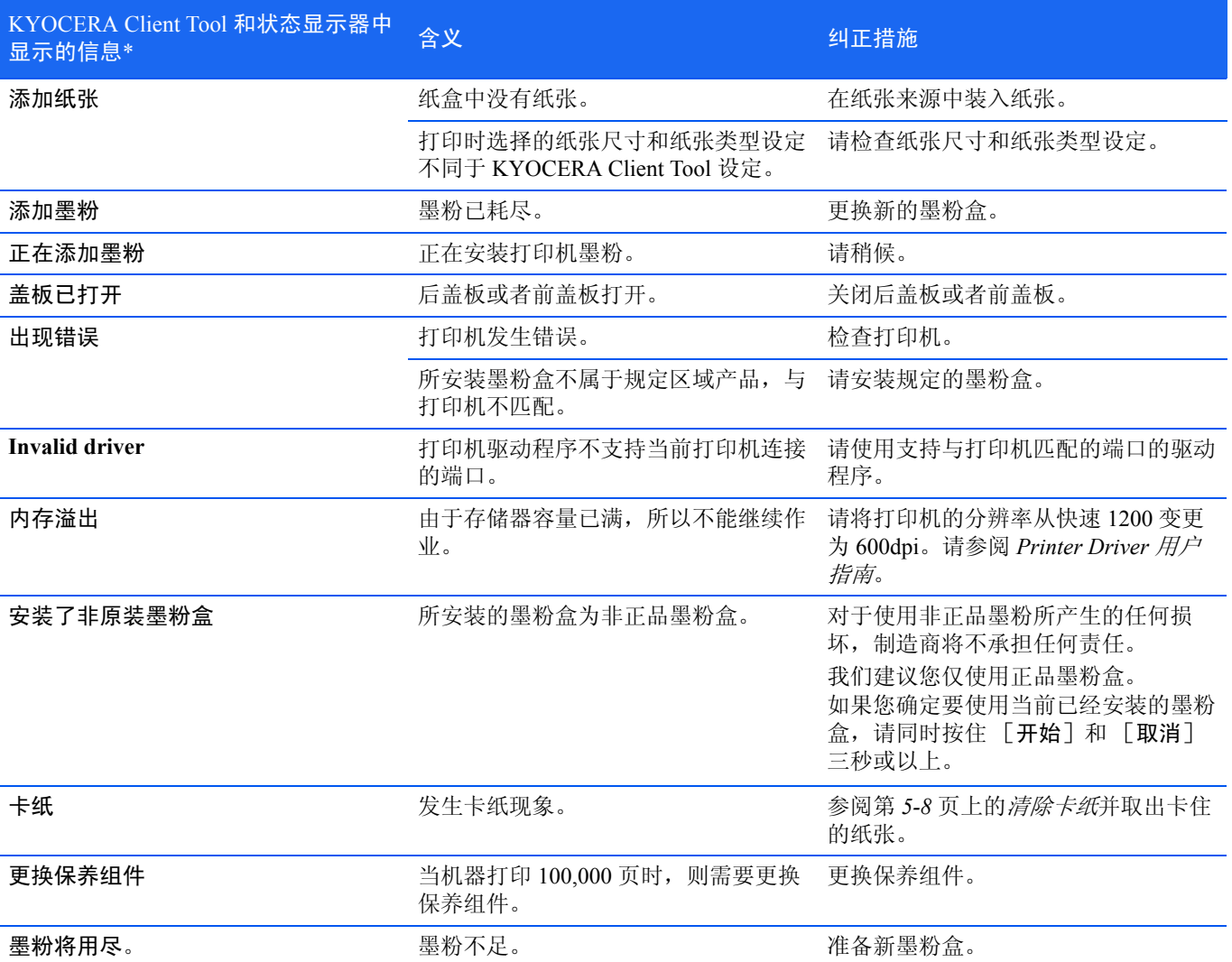

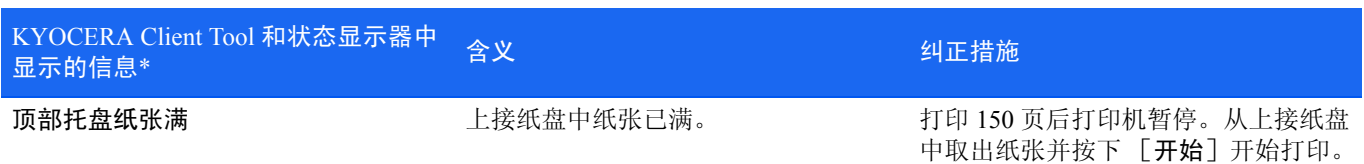

\* 状态显示器提供通知的事件可以在配置中设定。请参阅第 *2-12* [页上的](#page-25-0)配置。

### <span id="page-54-0"></span>维护菜单

对用户可以通过 KYOCERA Client Tool 调整的维护菜单说明如下。另外也可以参照 *KYOCERA Client Tool* 用户指南。

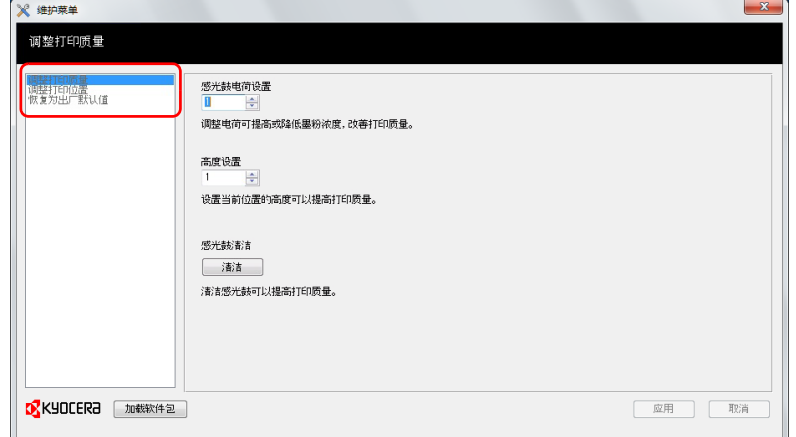

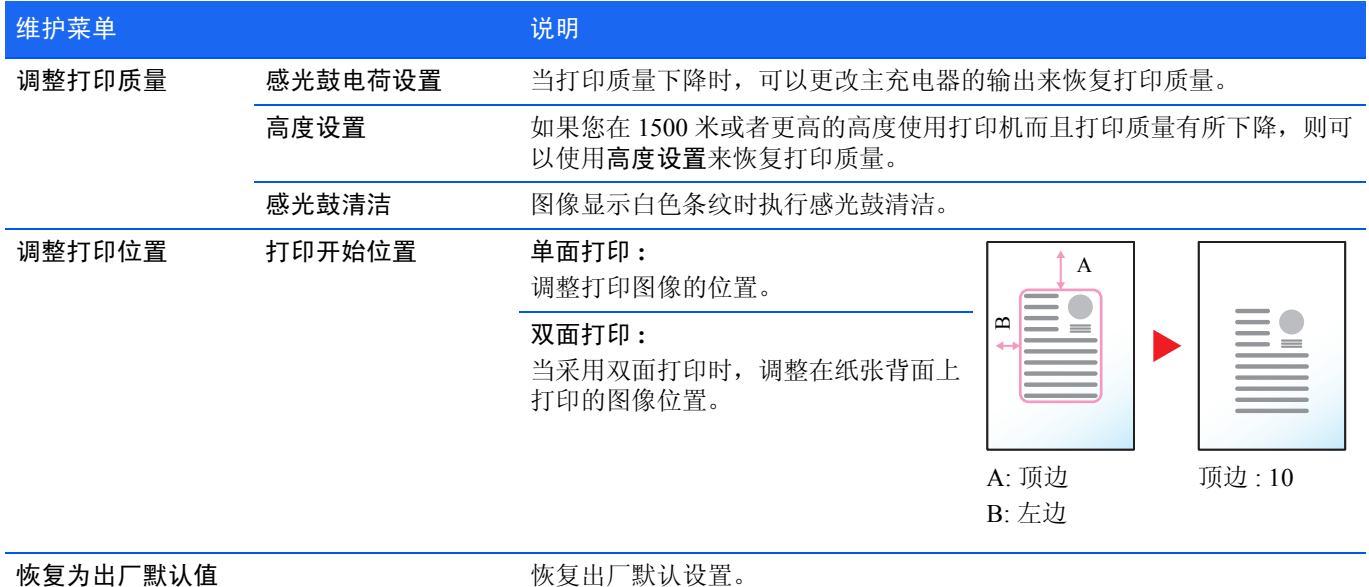

### <span id="page-55-0"></span>清除卡纸

如果在纸张输送系统中发生卡纸,或者根本没有纸张送入,则打印机自动进入脱机状态,同时注意指示灯将闪烁。 KYOCERA Client Tool 可以指出卡纸的部位 (发生卡纸的部件)。取出卡纸。取出卡纸后,打印机将恢复打印。

#### <span id="page-55-1"></span>可能的卡纸位置

详细的卡纸位置如下。请参阅所示的页面清除卡纸。

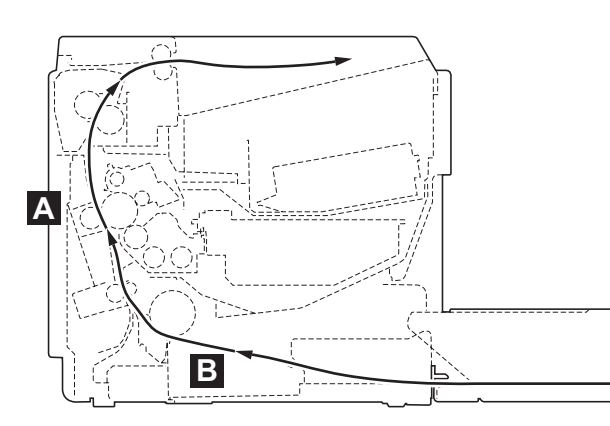

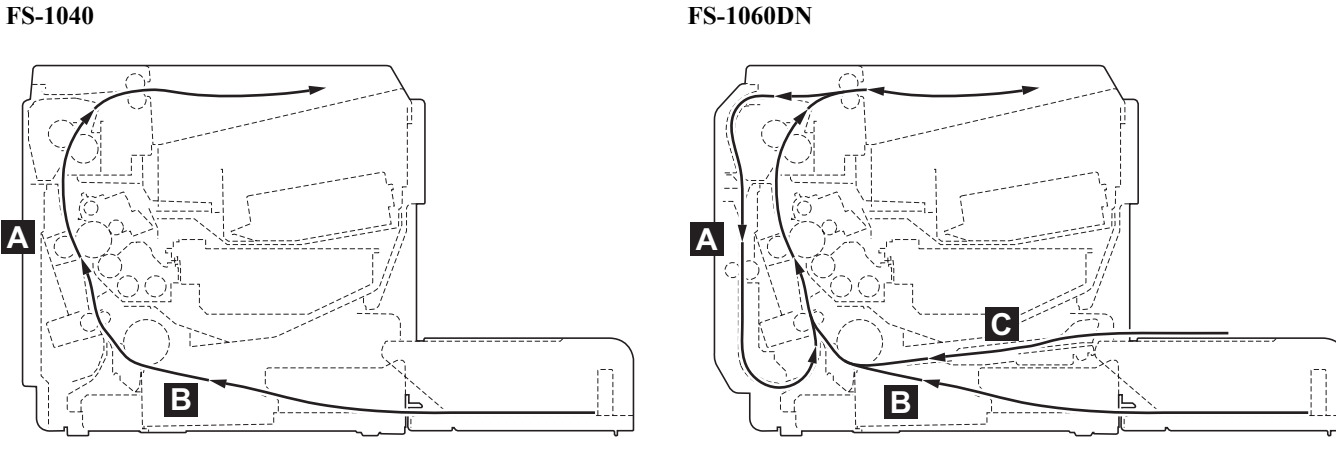

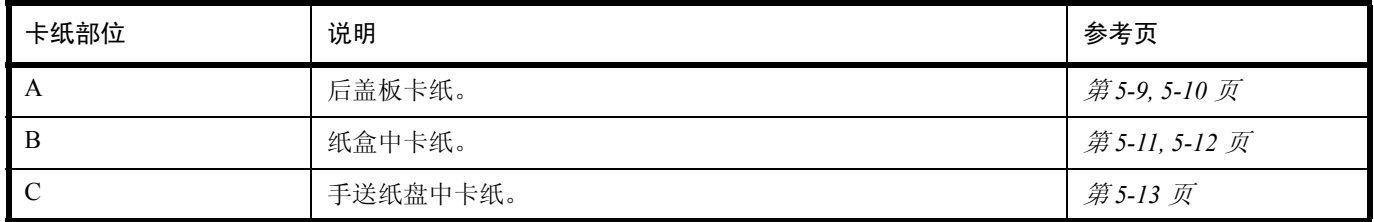

ļ

### 清除卡纸的一般原则

清除卡纸时,请牢记以下原则:

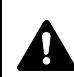

小心 拉出纸张时, 动作应缓慢, 以免将其撕破。撕破的纸片难于取出且易被忽略, 从而妨碍清除卡纸。

- **•** 若经常出现卡纸,请尝试使用不同类型的纸张,使用来自另一类型的纸张更换原来的纸或将堆叠的纸翻转。如果更换 纸张后再次发生卡纸,则可能是打印机故障。
- **•** 恢复打印后是否能正常重现被卡的页,取决于卡纸位置。

### <span id="page-56-1"></span><span id="page-56-0"></span>后盖板

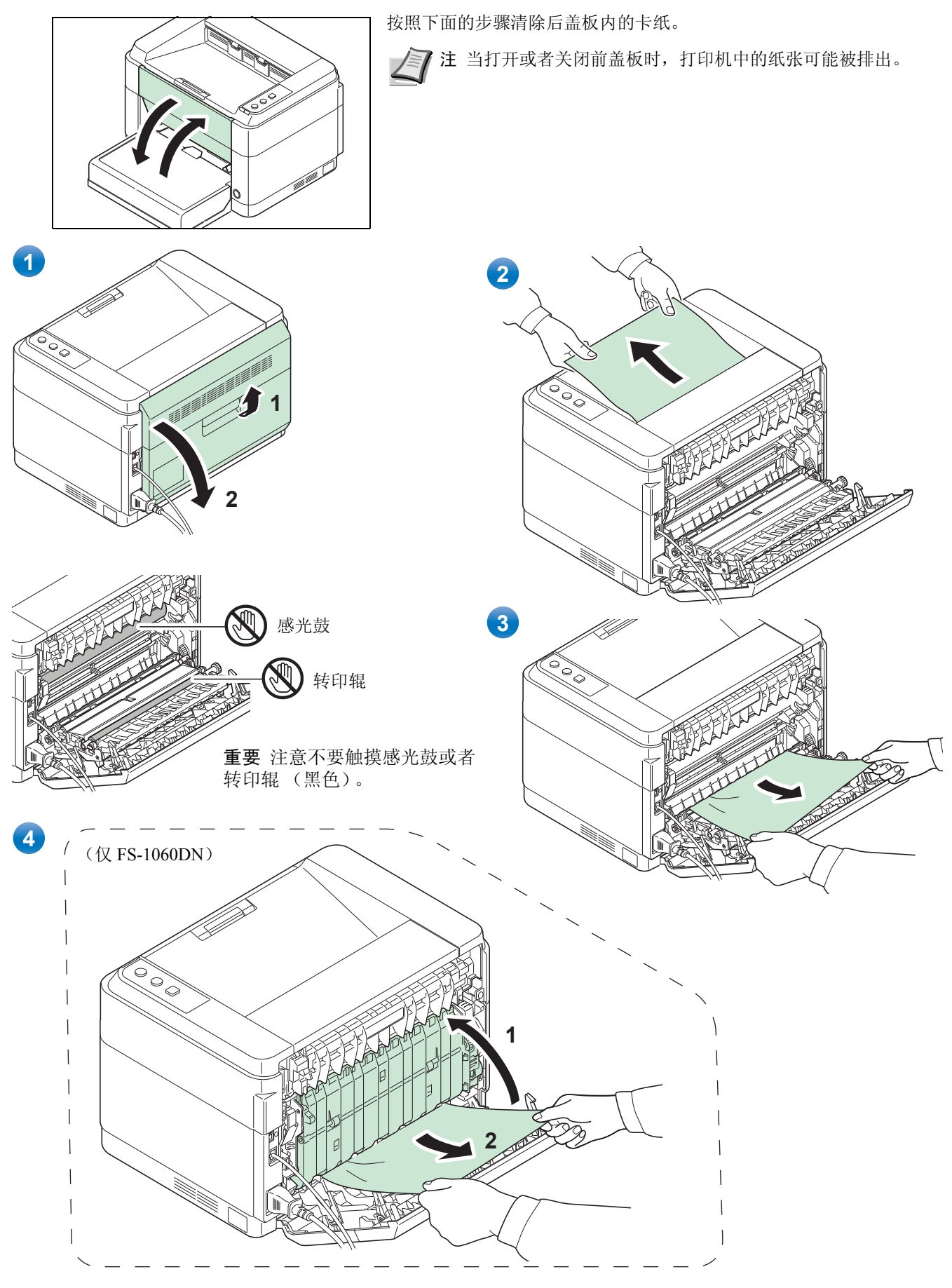

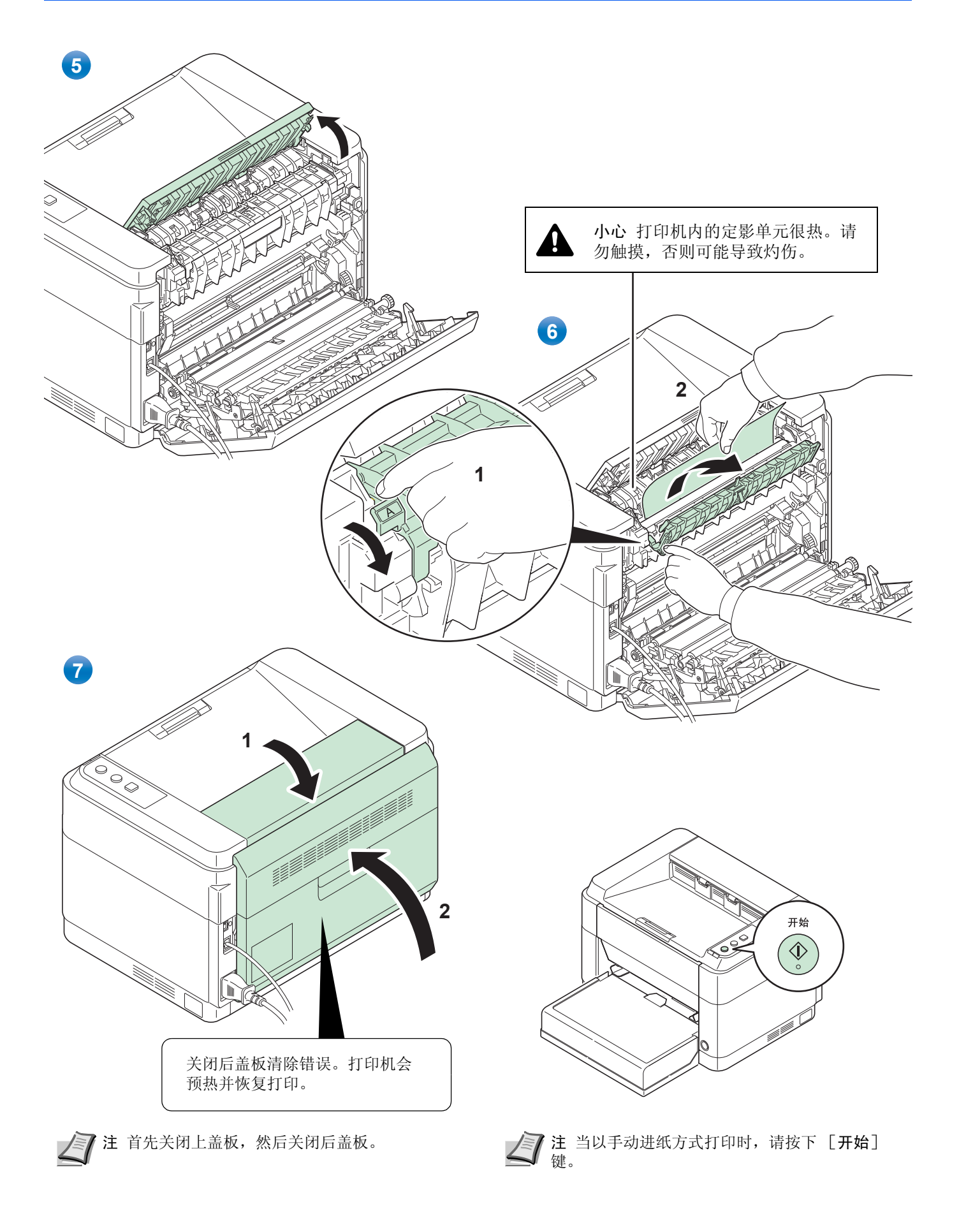

### <span id="page-58-1"></span><span id="page-58-0"></span>纸盒

按照下面的步骤清除纸盒中的卡纸。

重要 请勿试图取出稍微供入的纸张。参阅第 *5-9* [页上的](#page-56-0)后盖板。

信 注 取下卡住的纸张之前不要打开或者关闭前盖板或者后盖板。

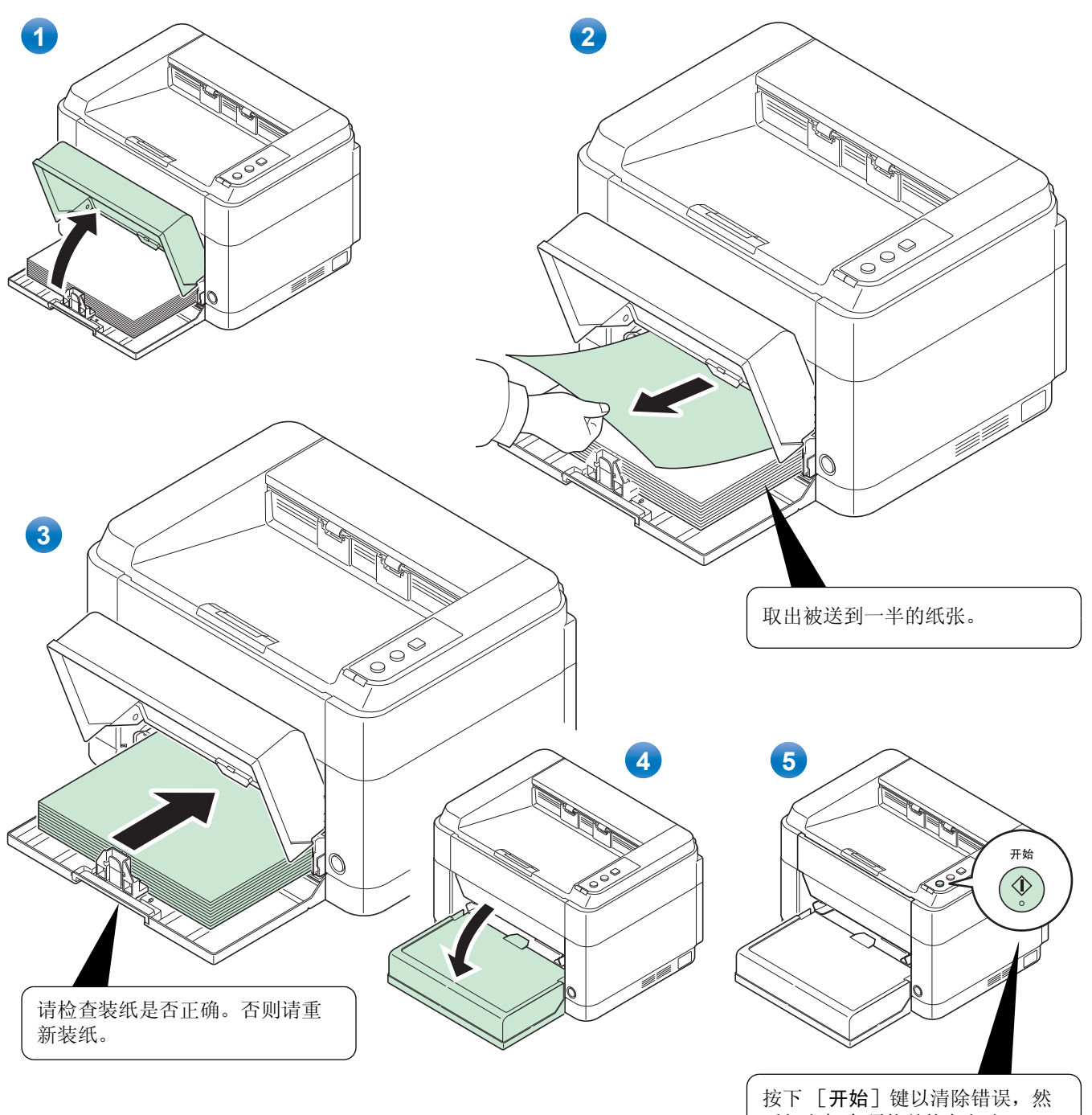

#### 如果发生送纸不良时

#### 确认并减少装入的纸张数

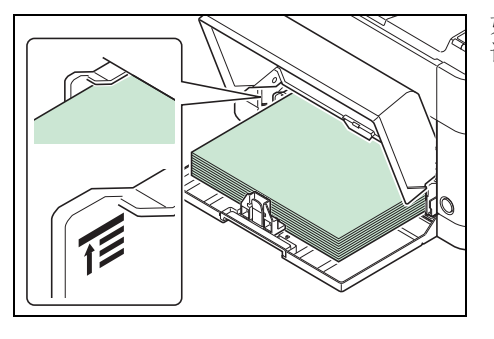

如果将过多的厚纸放入纸盒中,可能会出现卡纸的现象。在这种情况下, 请适当减少放入的纸张。

调整前端,并纠正卷曲

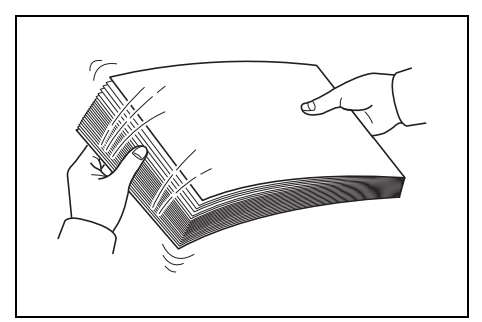

从出纸盘中取出全部偶数页 (包括说明页),并在重新装纸之前卷动纸 张将其分开。

纸张的前端卷曲时,请纠正过来并将其抚平后,重新装入。

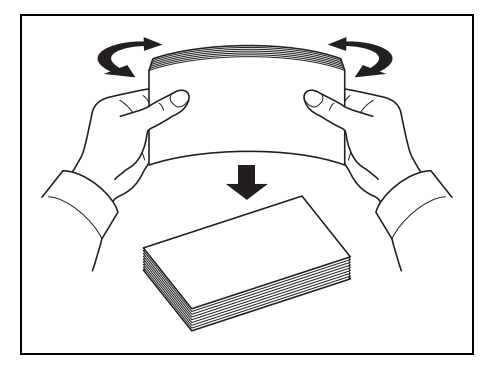

因纸张前端呈波浪形而不能送纸

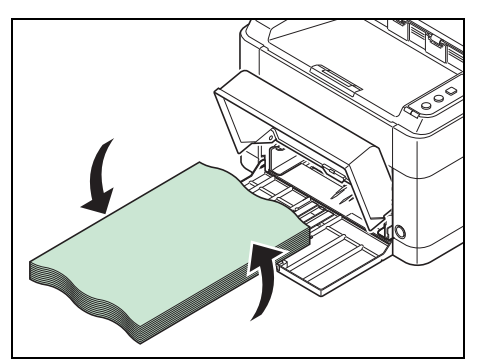

因纸张前端是波浪形而发生送纸不良时,请将纸张反过来后再装入。

### <span id="page-60-1"></span><span id="page-60-0"></span>手送纸盘 (仅 **FS-1060DN**)

按照下面的步骤清除手送纸盘中的卡纸。

重要 请勿试图取出稍微供入的纸张。参阅第 *5-9* [页上的](#page-56-0)后盖板。

信 注 取下卡住的纸张之前不要打开或者关闭前盖板或者后盖板。

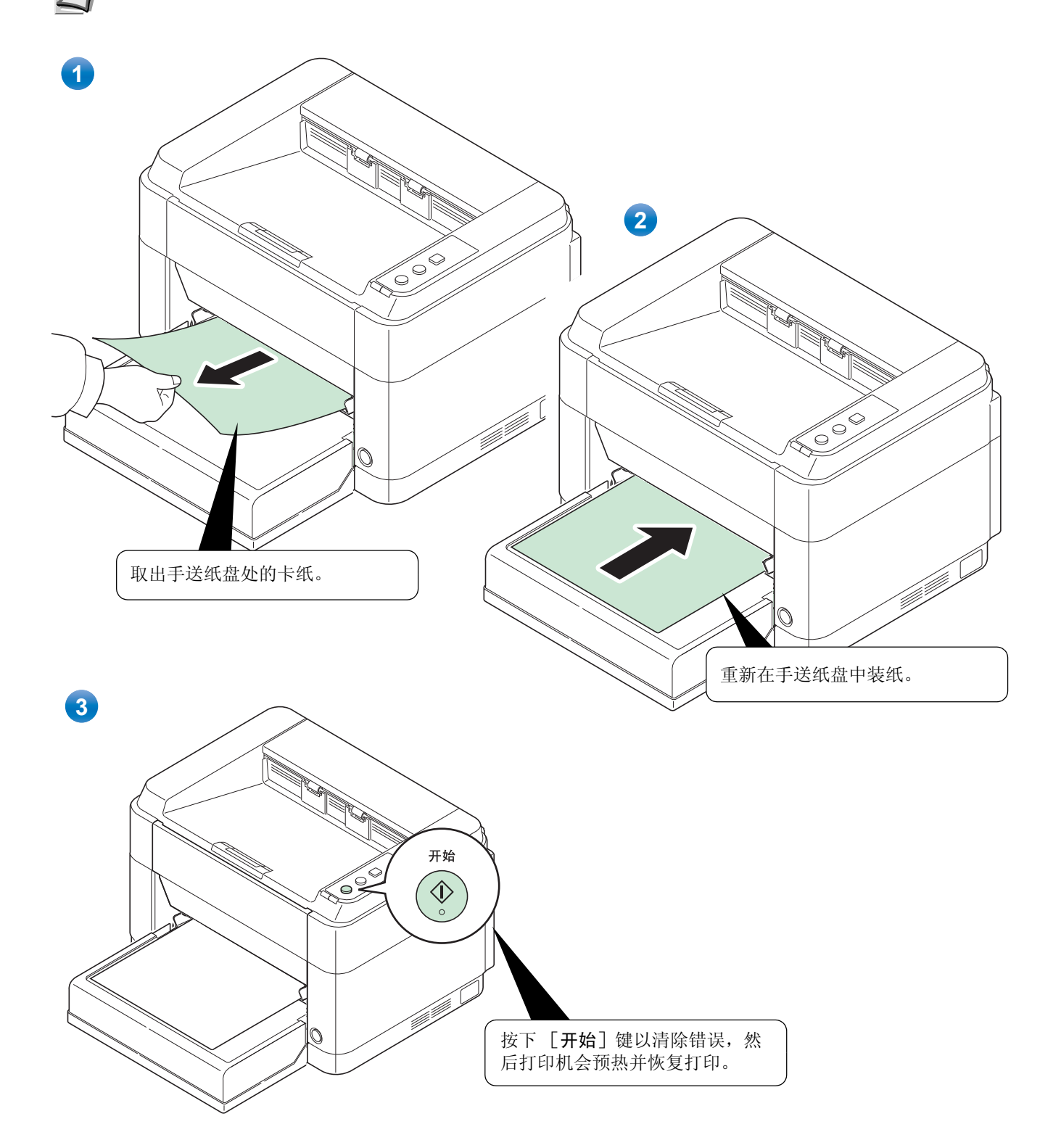

#### 附录  $\boldsymbol{6}$

此部分列出了本打印机的以下信息。

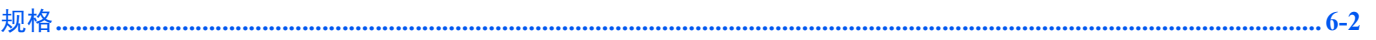

# 注 规格若有变更,恕不另行通知。

<span id="page-63-1"></span><span id="page-63-0"></span>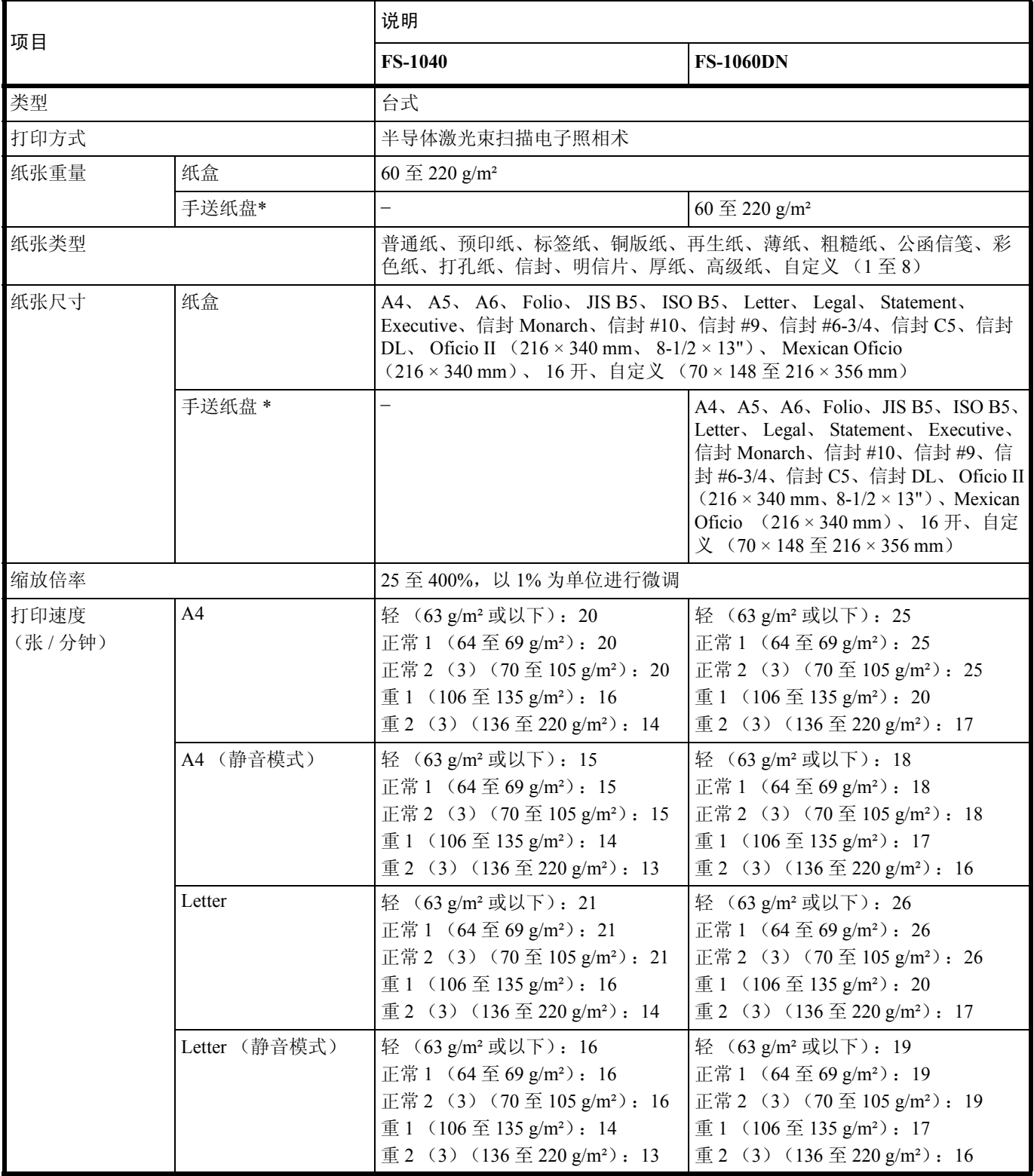

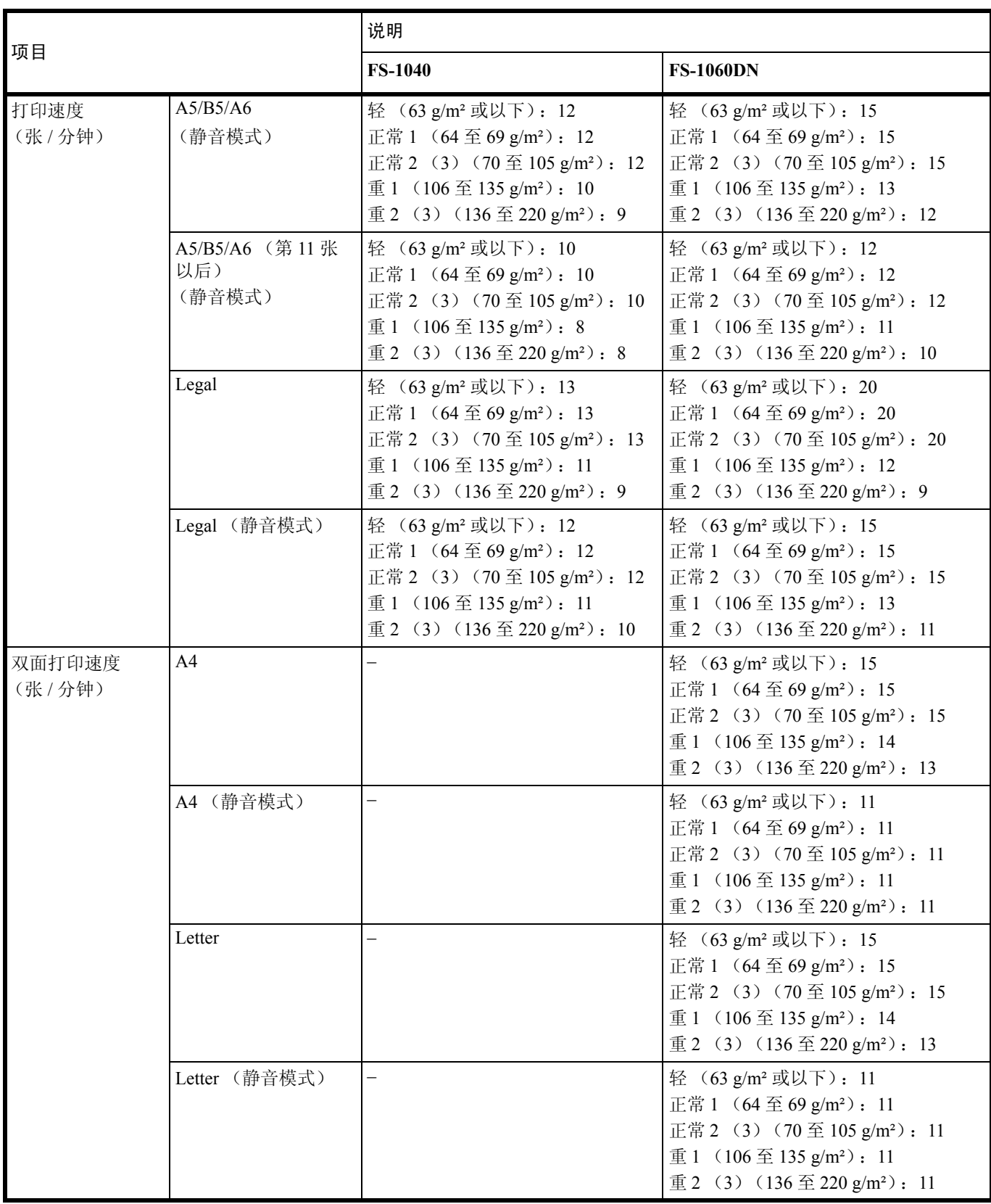

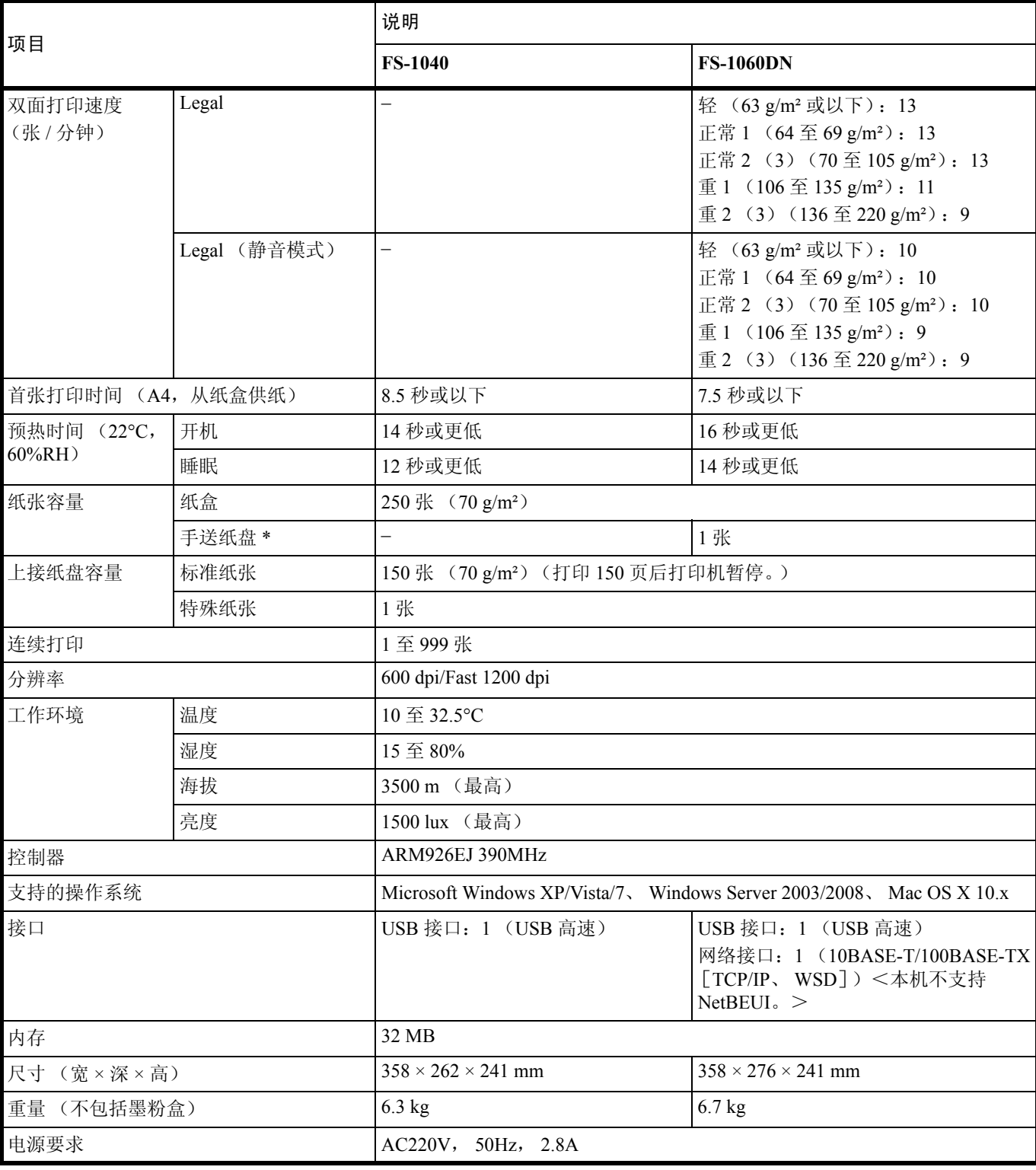

\* 仅在 FS-1060DN 上提供手送纸盘。

# 索引

# $\mathbf A$  and the contract of the contract of  $\mathbf A$

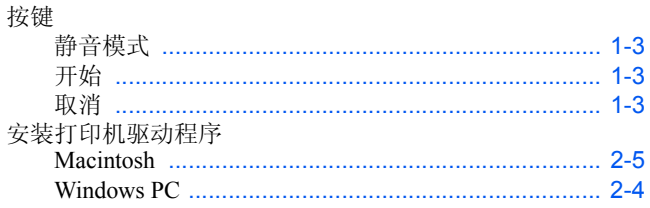

### $\mathbf{B}$

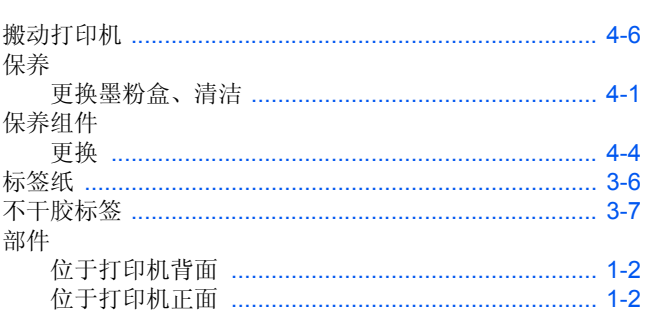

# $\mathbf C$

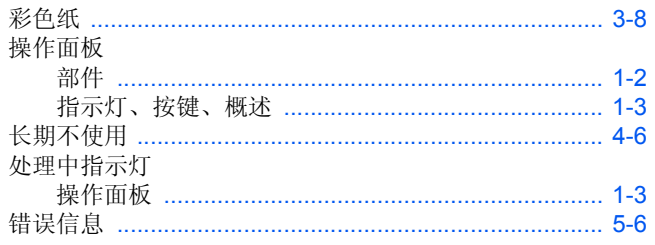

# D

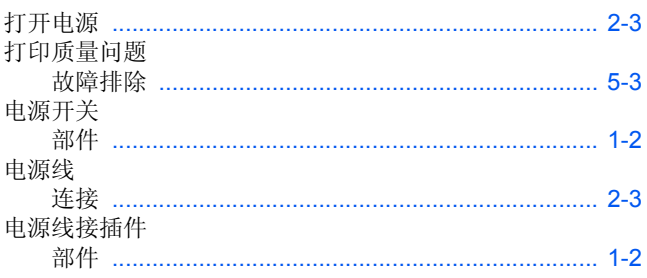

# $\overline{G}$

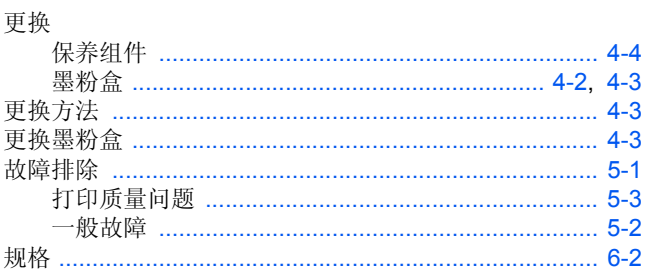

# $H$

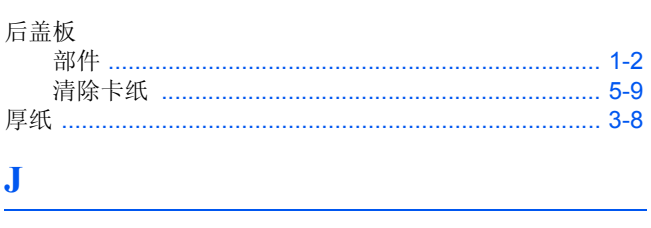

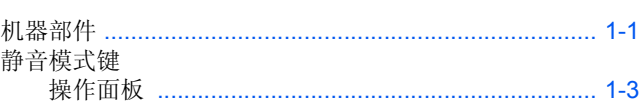

### $\mathbf K$

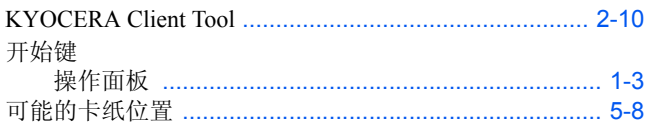

### L

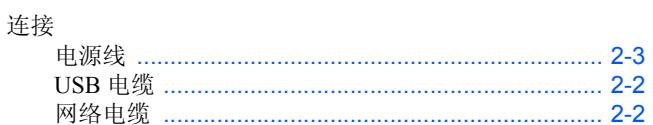

<u> 1980 - Johann Barnett, fransk politiker (</u>

### M

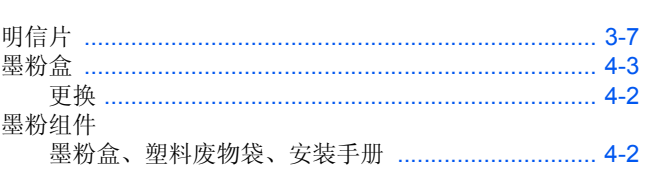

# $\mathbf N$

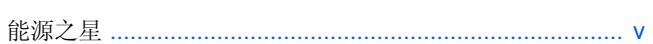

# $\overline{\mathbf{Q}}$

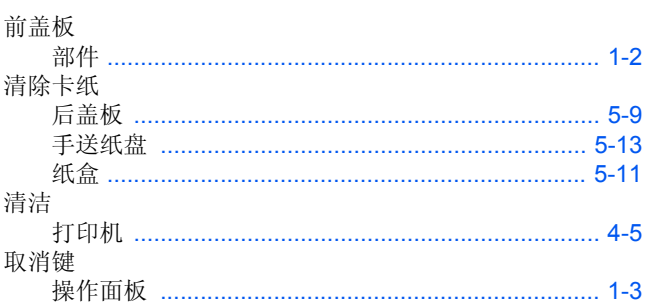

### $\mathbf{S}$

上盖板

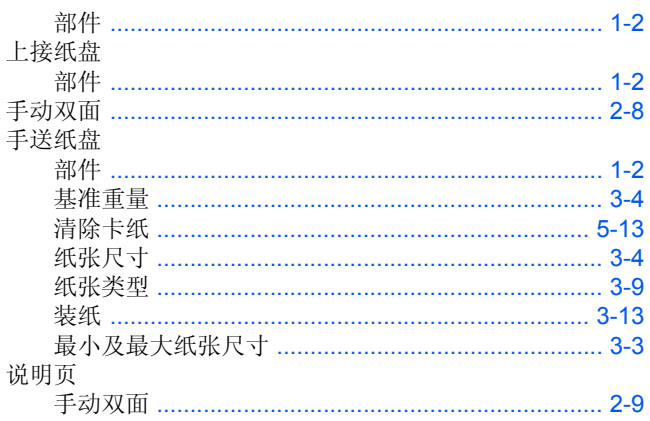

# T

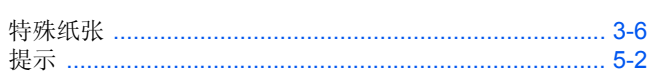

# W

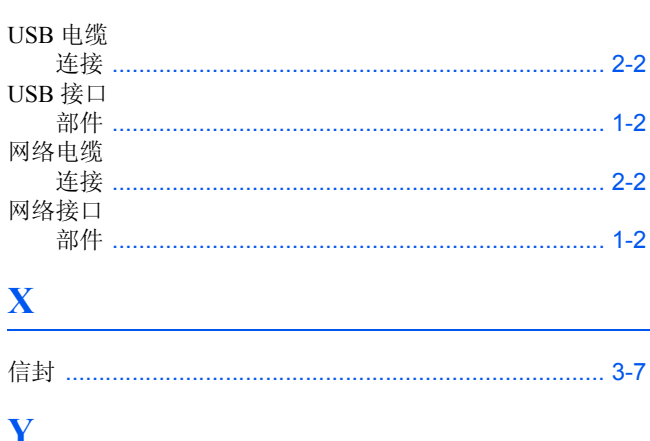

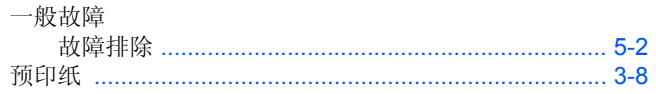

# $\mathbf{Z}$

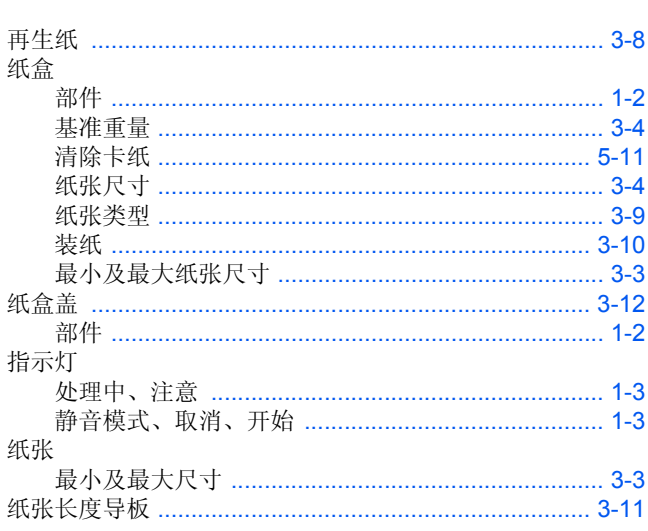

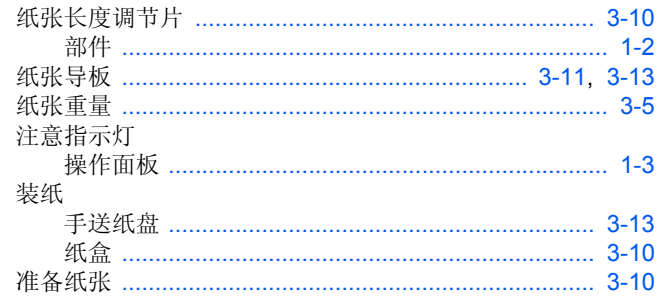

京瓷产品在停止生产后的零部件及耗材的供应期限及回收体系的通知

对复印机、打印机的维修服务需要的维修用功能零部件及耗材的供应期限是停止生产后 5 年内。(维 修用功能零部件指为了维持那个产品的功能需要的零部件。)

#### 京瓷废旧产品 耗材容器回收体系

京瓷作为业内领先于环境和谐理念的环保型先驱企业,一直致力于研制"地球环境友好型产品",率 先荣获各种环保认证,倡导绿色环保办公生活理念。同时,京瓷也在遵循相关法律法规的前提下,京瓷零 配件处理中心把从代理商处收回的京瓷已销售的数码复合机。打印机等废旧产品以及这些产品的耗材的废 旧容器(墨粉盒)、零配件和相关选购件进行统一回收后,交由国家指定的回收机构来处理。

通过这一京瓷回收体系,我们更加保障了资源节约,环境友好的追求。对可再生材料统一回收,交予 政府指定废弃物处理机构 讲行循环利用 对不可再生材料 将按照国家法律规定 交予政府指定废弃处 理场所、统一处理。解决了用户对废弃产品污染环境的担忧。

京瓷的回收体系秉承经济 简易 便捷的宗旨 为用户和代理商提供最优质的回收通道。让我们共同 努力、构建绿色地球。

#### 京瓷 回收体系图示

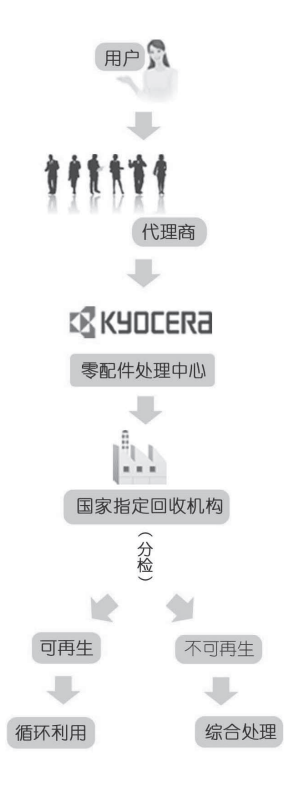

1. 京瓷的用户您好: 请将您的废弃品寄送到出售给您机器的代理商处。

2. 各代理商您好: 请将您的废弃品寄送到京瓷零配件处理中心。

# 产品中有毒有害物质或元素的名称及含量 (FS-1040)

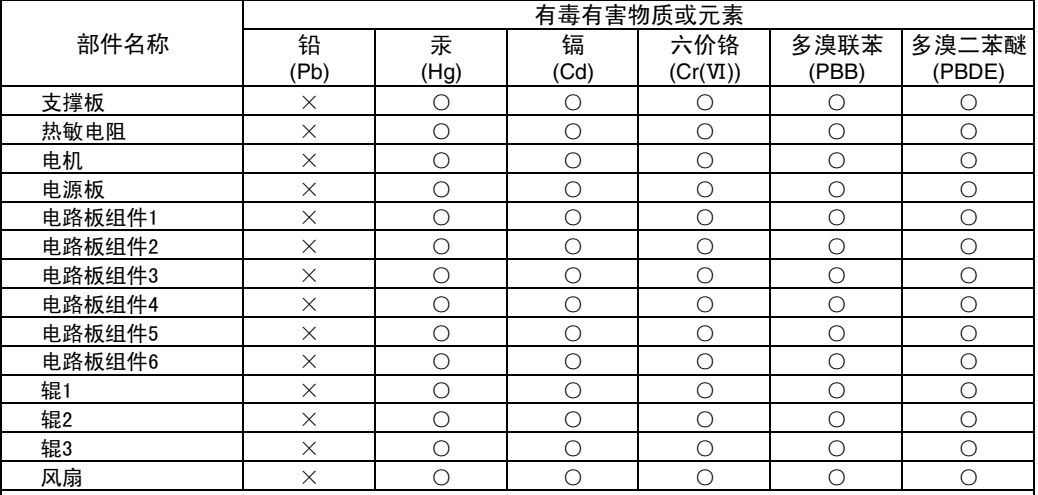

○: 表示该有毒有害物质在该部件所有均质材料中的含量均在SJ/T 11363—2006规定的限量要求以下。 ×: 表示该有毒有害物质至少在该部件的某一均质材料中的含量超出SJ/T 11363-2006规定的限量要求。

### 产品中有毒有害物质或元素的名称及含量 (FS-1060DN)

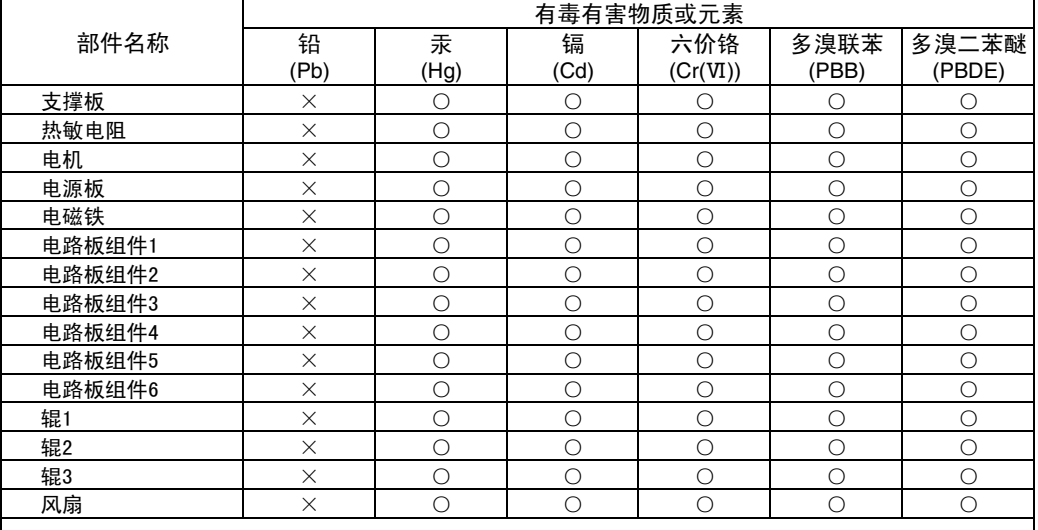

○: 表示该有毒有害物质在该部件所有均质材料中的含量均在SJ/T 11363—2006规定的限量要求以下。 ×: 表示该有毒有害物质至少在该部件的某一均质材料中的含量超出SJ/T 11363-2006规定的限量要求。
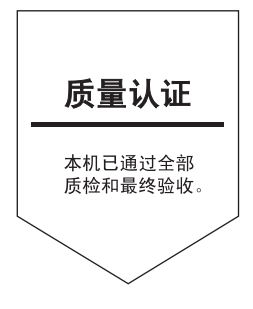

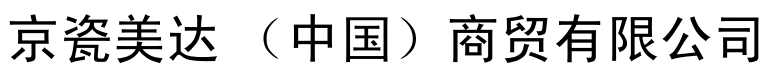

上海市南京西路 288 号 8 层 Tel:021-5301-1777 Fax:021-5302-8300

©2012 KYOCERA Document Solutions Inc.

X KYOCERA 为京瓷公司商标